# <span id="page-0-1"></span><span id="page-0-0"></span>**Bedienungsanleitung für Flachbildschirm Dell™ S1909WX**

[Über Ihren Monito](#page-1-0) [Aufstellen des Monitors](#page-9-0) [Bedienen des Monitor](#page-14-0) **[Störungsbehebung](#page-30-0)** 

[Anhang](#page-34-0)

# **Hinweis, Vorsicht und Achtung**

**HINWEIS:** Ein HINWEIS kennzeichnet wichtige Informationen zur besseren Nutzung Ihres Computers. Ø

**VORSICHT:** VORSICHT kennzeichnet eine mögliche Gefahr von Schäden an Hardware oder von Datenverlust und stellt Informationen zur Vermeidung des Problems bereit.

**ACHTUNG: ACHTUNG kennzeichnet eine mögliche Gefahr von Schäden, Verletzungen oder Tod.**  $\bigwedge$ 

#### **Änderungen der Informationen in diesem Dokument sind vorbehalten. © 2008 Dell Inc. Alle Rechte vorbehalten.**

Die Reproduktion in beliebiger Weise ohne schriftliche Genehmigung seitens Dell Inc. ist streng verboten.

In diesem Dokument genutzte Marken: Dell *und* das D*ell-*Logo si*nd Waren*ze*ichen von Dell* I*nc; Micro*so*ft, Wind*ow*s und Windows NT sind eingetragene Warenzeichen der Microsoft* Corporation; Adobe ist ein Warenz*eichen von Adobe S*yste*ms Incorpora*ted, das in bestimmten Ländern eingetragen sein kann. ENE*RGY S*TAR ist ein eingetragenes Warenzeichen der U.S. Environmental Protection Agency (US-Umweltschutzbehörde). Als EN*ERGY STAR-Par*tner bestätigt die Dell Computer Corporation, dass dieses Produkt den ENERGY STAR-Richtlinien für effiziente Energienutzung entspricht.

Andere in diesem Dokument erwähnte Warenzeichen und Handelsmarken beziehen sich auf die Eigentümer dieser Warenzeichen und Handelsmarken oder auf deren Produkte. Dell Inc. erhebt keinerlei Eigentumsansprüche auf andere als ihre eigenen Warenzeichen und Handelsmarken.

**Model S1909WXf**

**Audustl 2008 Rev. A00**

### <span id="page-1-0"></span>**Über Ihren Monitor**

**Dell™ S1909WX Flachbildschirm-Farbmonitor – Bedienungsanleitung**

- **O** Lieferumfang
- **O** [Produktmerkmale](#page-1-0)
- Komponenten und Bedienelemente
- **O** Technische Daten des Monitors
- **Plug & Play-Unterstützung**
- **O** LCD-Monitorqualität und Hinweise zu Pixeln
- **Hinweise zur Wartung**
- 

#### **Lieferumfang**

Ihr Monitor wird mit sämtlichen nachstehend gezeigten Komponenten geliefert. Vergewissern Sie sich, dass nichts fehlt. Falls dennoch etwas fehlen sollten, wenden Sie sich bitte an Dell.

**HINWEIS: Bei einigen Komponenten kann es sich um optionale Teile handeln, die nicht im Lieferumfang Ihres Monitors enthalten sind. Einige** Ø **Merkmale oder Medien sind in bestimmten Ländern eventuell nicht erhältlich.**

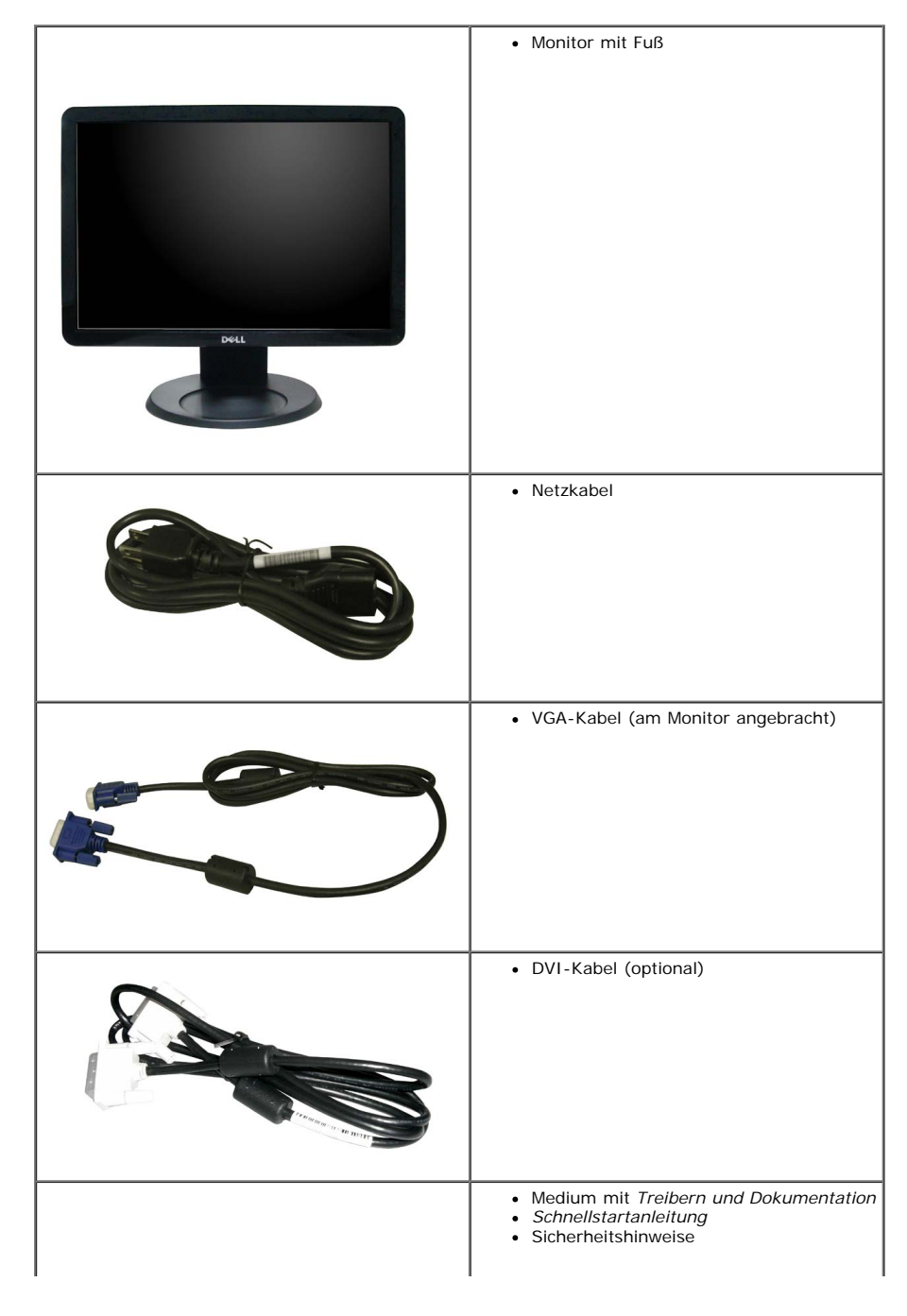

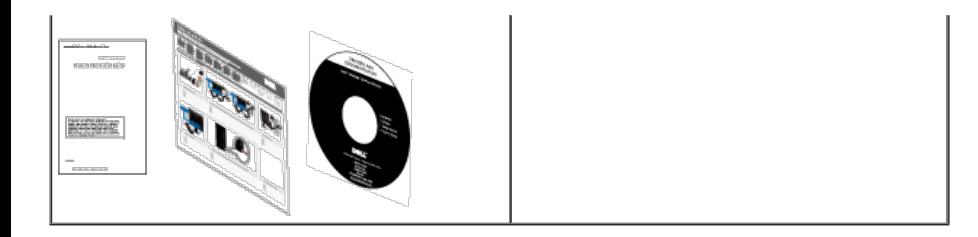

### **Produktmerkmale**

Der **S1909WX**-Flachbildschirm arbeitet mit Active Matrix-, Dünnschichttransistor- (TFT) und Flüssigkristall-Technologien (LCD). Zu den Eigenschaften des Monitors zählen:

- 482,6 mm (19 Zoll) große Anzeigefläche.
- 1440 x 900 Bildpunkte Auflösung, zusätzlich Vollbildanzeige in niedrigeren Auflösungen
- Breiter Betrachtungswinkel, im Stehen, Sitzen und von den Seiten gleichermaßen gut ablesbar.
- Neigbar.
- Abnehmbarer Fuß, VESA-kompatible Montagebohrungen (100mm Lochabstand) zur flexiblen Anbringung. VESA steht für Video Electronics Standards Association.
- Plug & play-fähig, sofort vom System unterstützt.
- Bildschirmmenü (OSD) zur einfachen Einrichtung und Bildoptimierung.
- Medium mit Software und Dokumentation, einschließlich Systeminformationsdatei (.inf), Farbanpassungsdatei (.icm) und Produktdokumentation.
- Energiesparfunktion zur Energy Star®-Vorgabenerfüllung.
- Schlitz für Sicherheitsschloss

### **Komponenten und Bedienelemente**

#### **Vorderansicht**

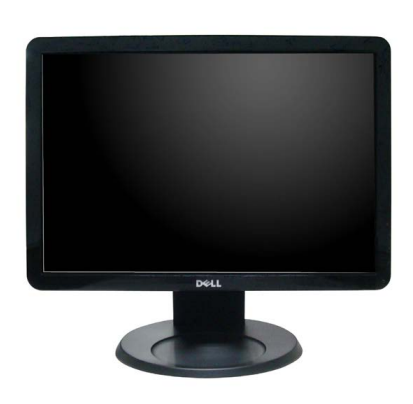

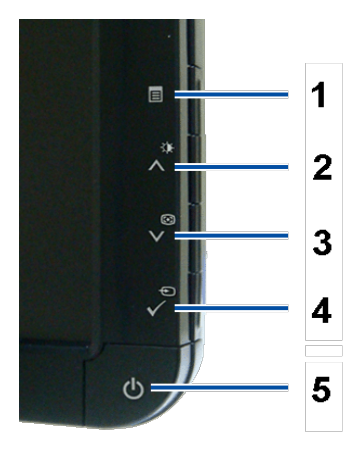

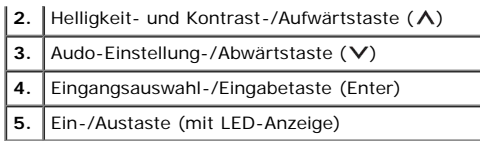

### **Ansicht von hinten**

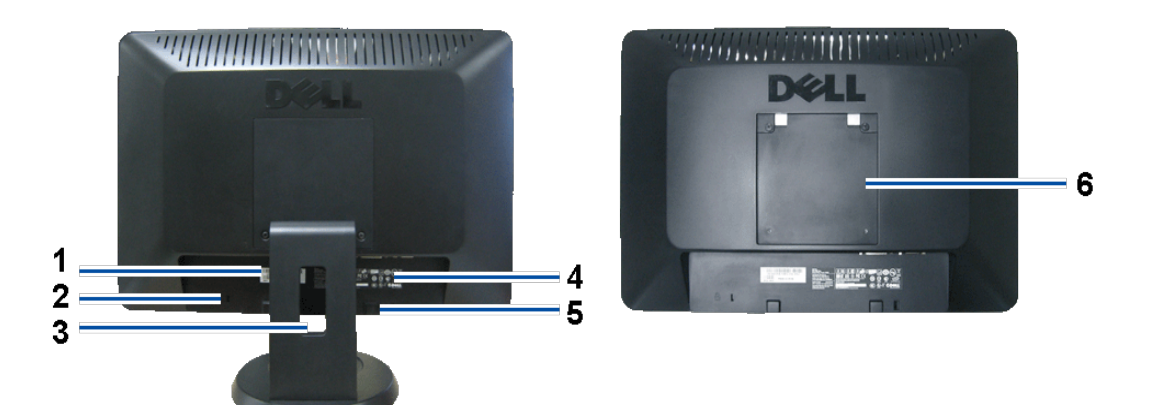

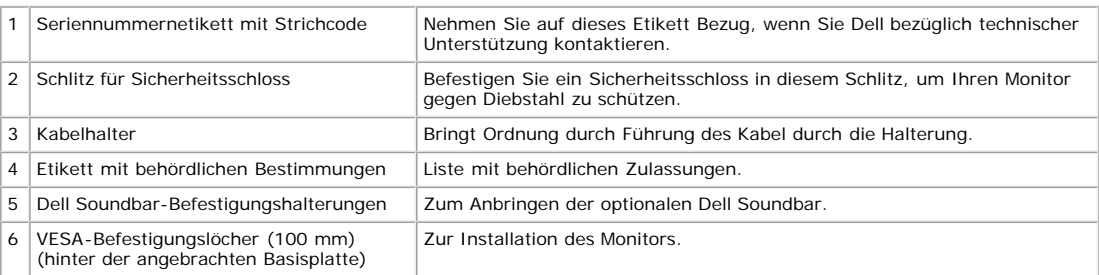

#### **Ansicht von unten**

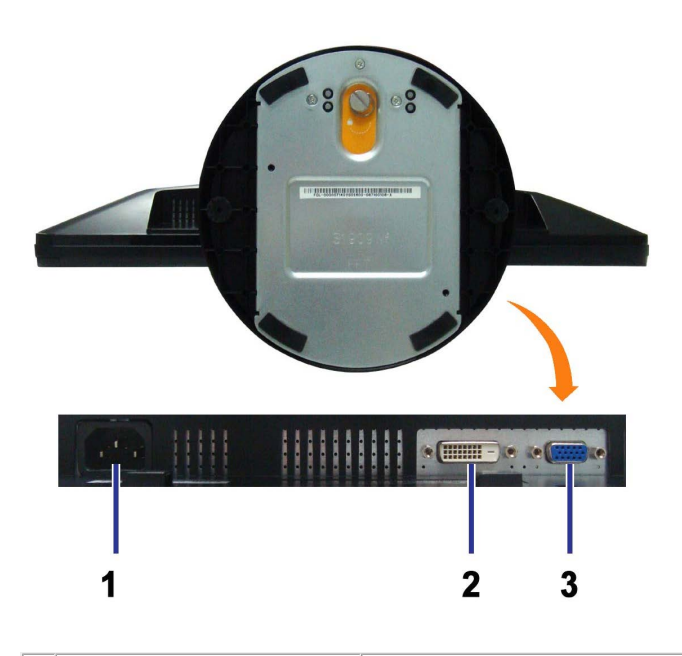

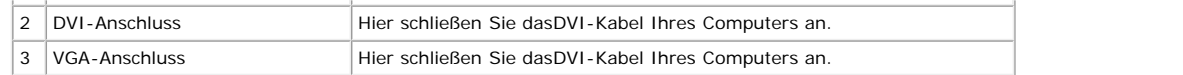

#### **Seitenansicht**

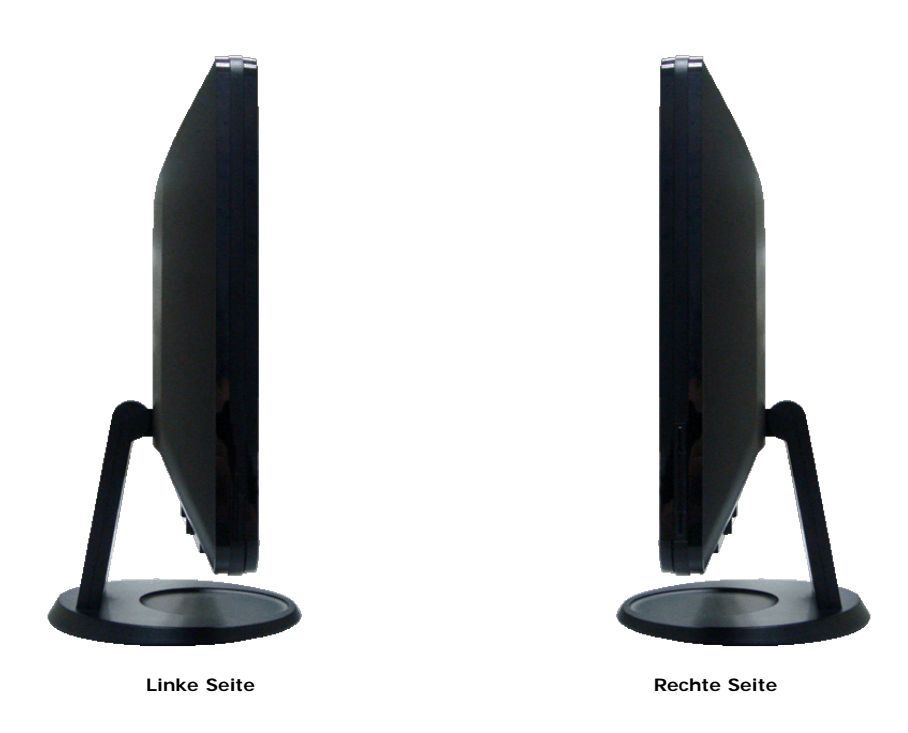

#### **Technische Daten des Monitors**

In den folgenden Abschnitten finden Sie Informationen über die verschiedenen Energiesparmodi sowie Pinbelegungen der verschiedenen Anschlüsse Ihres Monitors.

#### **Energieverwaltungsmodi**

Sofern Sie eine VESA DPM™-kompatible Grafikkarte oder Software in Ihrem PC installiert haben, kann der Monitor seinen Energieverbrauch automatisch verringern, wenn er nicht verwendet wird. Dies wird als Energiesparmodus bezeichnet. Der Monitor nimmt den Betrieb automatisch wieder auf, sobald das System Eingaben über Tastatur, Maus<br>oder andere Eingabegeräte erkennt. Aus der folgenden Tab

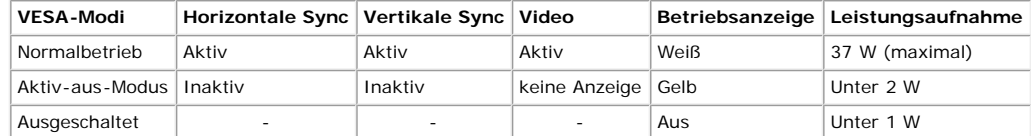

**HINWEIS:** Das OSD arbeitet nur im normalen Betriebsmodus. Wenn Sie die Menü- oder Plustaste im Aktiv-Aus-Modus betätigen, wird eine der folgenden Meldungen angezeigt.

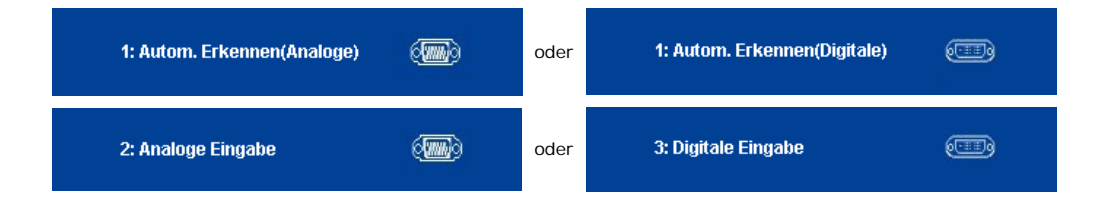

Aktivieren Sie Computer und Monitor zum Zugriff auf das OSD..

Dieser Monitor erfüllt die **ENERGY STAR®**-Richtlinien.

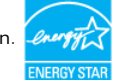

\* Die Leistungsaufnahme bei abgeschaltetem Gerät lässt sich nur auf Null reduzieren, wenn Sie den Monitor komplett vom Stromnetz trennen.

#### **Pinbelegung**

#### **15poliger D-Sub-Stecker**

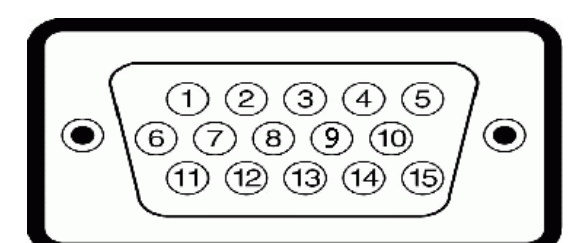

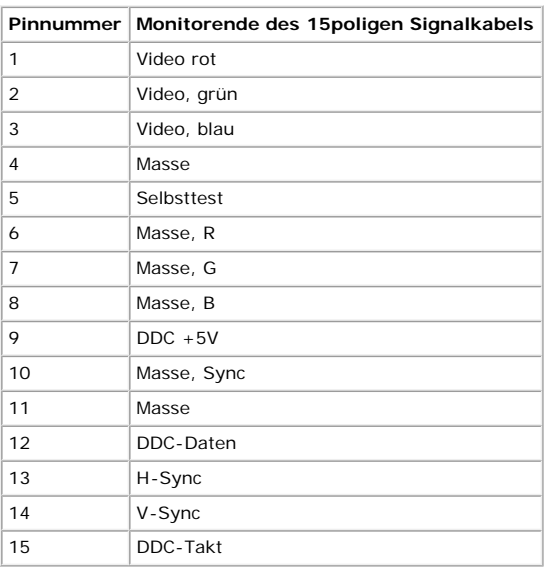

#### **24poliger digitaler DVI-Anschluss:**

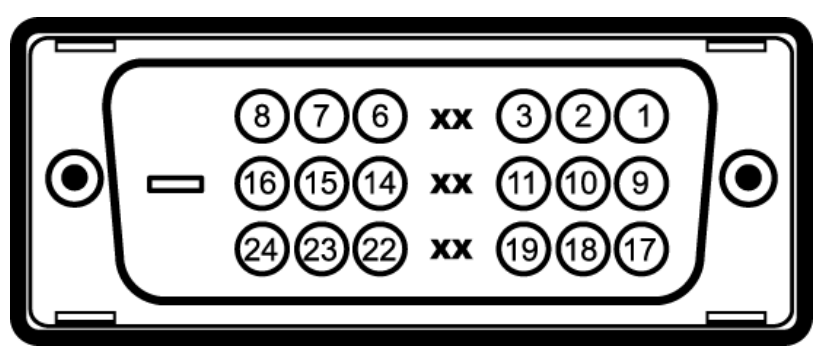

Hinweis: Pin 1 befindet sich oben rechts.

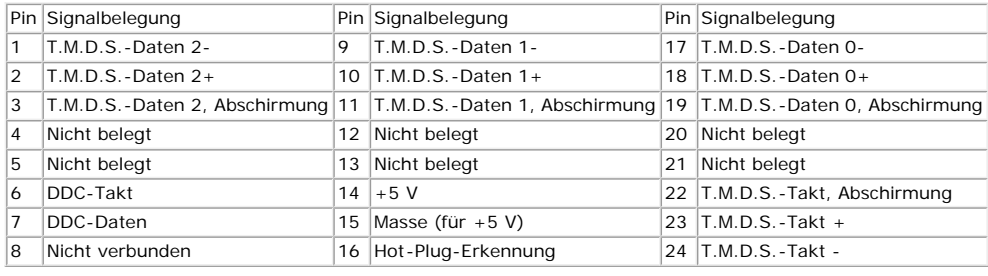

#### **Plug & Play-Unterstützung**

Sie können den Monitor in jedem Plug-and-Play-kompatiblen System installieren. Der Monitor stellt dem Computersystem automatisch die eigenen EDID-Daten (Extended<br>Display Identification Data) über DDC-Protokolle (Display Da

### **Technische Daten**

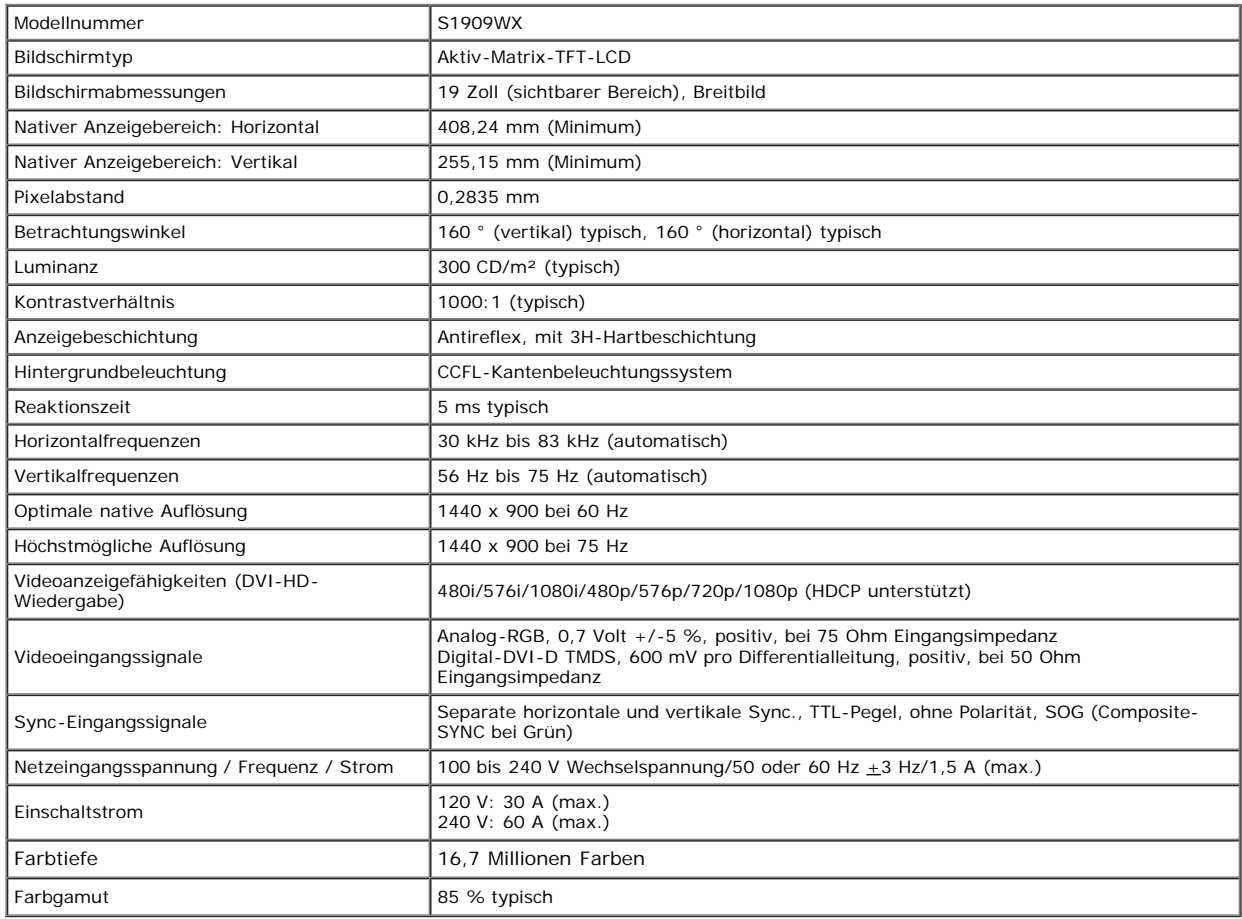

\*Der (typische) Gamut des Dell S1909WX-Flachbildschirms (typical) basiert auf den Prüfverfahren CIE 1976 (85 %) und CIE1931 (72 %).

#### **Voreingestellte Anzeigemodi**

In der folgenden Tabelle finden Sie Voreinstellungsmodi, bei denen Dell für Bildgröße und Zentrierung garantiert:

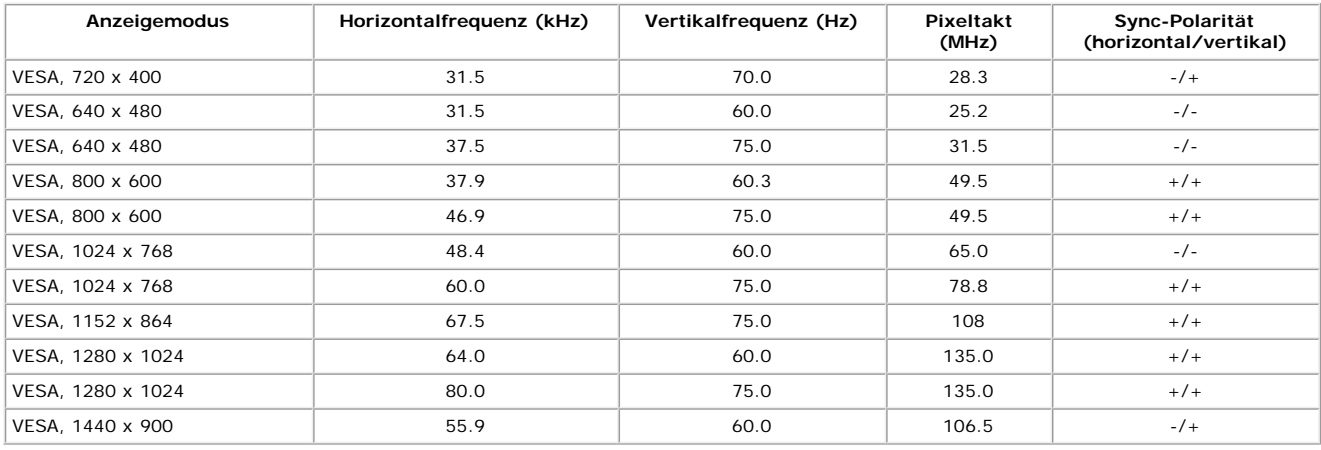

#### **Physische Eigenschaften**

Die nachstehende Tabelle listet die physischen Eigenschaften des Monitors:

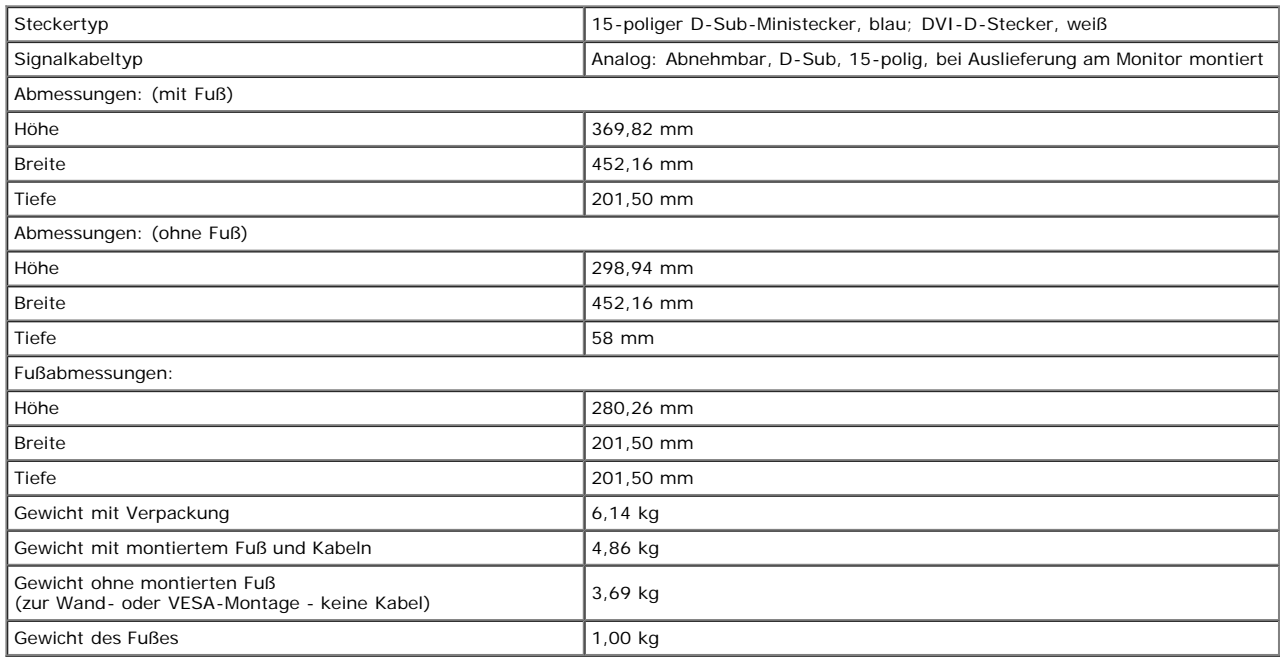

#### **Umgebungsbedingungen**

In der folgenden Tabelle finden Sie die Umgebungsbedingungen Ihres Monitors:

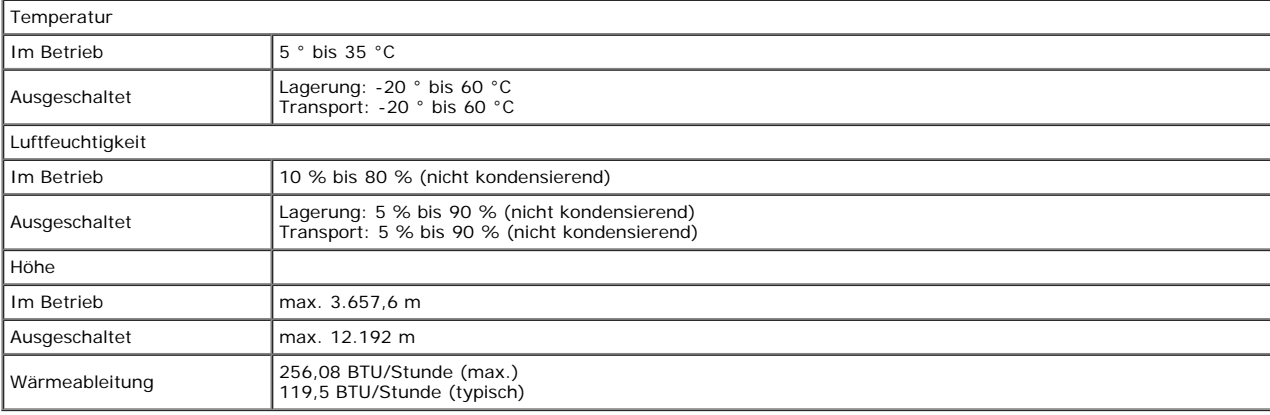

#### **LCD-Monitorqualität und Hinweise zu Pixeln**

Bei der Herstellung von LCD-Monitoren ist es keine Seltenheit, dass einzelne Bildpunkte (Pixel) nicht oder dauerhaft leuchten. Das sichtbare Resultat sind Pixel, die als winzige<br>dunkle oder leuchtende Punkte auftreten. Wen Punkt" bezeichnet. Fast immer sind solche Pixel kaum zu erkennen und schränken Bildqualität und Nutzbarkeit des Gerätes nicht weiter ein. Ein Anzeigegerät mit 1 bis 5 Pixelfehlern wird als normal und innerhalb der üblichen Norm betrachtet. Weitere Informationen finden Sie auf den Dell-Internetseiten: **support.dell.com**.

#### **Hinweise zur Wartung**

#### **ACHTUNG:Lesen und befolgen Sie die [Sicherheitshinweise](#page-34-0), bevor Sie den Monitor reinigen.**

#### **ACHTUNG: Trennen Sie das Monitornetzkabel von der Stromversorgung, bevor Sie den Monitor reinigen.**

Beim Auspacken, Reinigen und beim allgemeinen Umgang mit dem Monitor halten Sie sich am besten an die nachstehenden Hinweise:

- Befeuchten Sie zur Reinigung des antistatischen Bildschirms ein weiches, sauberes Tuch leicht mit Wasser. Verwenden Sie nach Möglichkeit spezielle, für die antistatische Beschichtung geeignete Bildschirmreinigungstücher oder -lösungen. Verwenden Sie kein Benzin, keine Verdünnungsmittel, kein Ammoniak, keine Scheuermittel und keine Druckluft.
- Verwenden Sie zur Reinigung der Kunststoffteile lediglich ein weiches, leicht angefeuchtetes Tuch. Verwenden Sie keinerlei Reinigungsmittel, da einige Reinigungsmittel einen milchigen Schleier auf den Kunststoffteilen hinterlassen können.
- Falls Ihnen beim Auspacken Ihres Monitors ein weißes Pulver auffallen sollte, wischen Sie es einfach mit einem Tuch ab. Dieses weiße Pulver kann während des  $\bullet$ Transports des Monitors entstehen.
- Gehen Sie sorgfältig mit Ihrem Monitor um: Schwarze Monitore weisen schneller weiße Kratzspuren als helle Monitore auf.
- Um die optimale Bildqualität Ihres Monitors zu erhalten, nutzen Sie einen Bildschirmschoner mit bewegten Motiven und schalten Ihren Monitor aus, wenn Sie ihn nicht gebrauchen.

[Zurück zur Inhaltsseite](#page-0-0)

## **Monitor einrichten**

**Dell™ S1909WX Flachbildschirm-Farbmonitor – Bedienungsanleitung**

- Fuß anbringen 0
- **Monitor anschließen**
- **Kabel verlegen**
- Dell Soundbar anbringen (optional)
- **O Fuß** abnehmen

## <span id="page-9-0"></span>**Fuß anbringen**

**HINWEIS: Bei der Auslieferung ab Werk ist der Fuß noch nicht angebracht.**

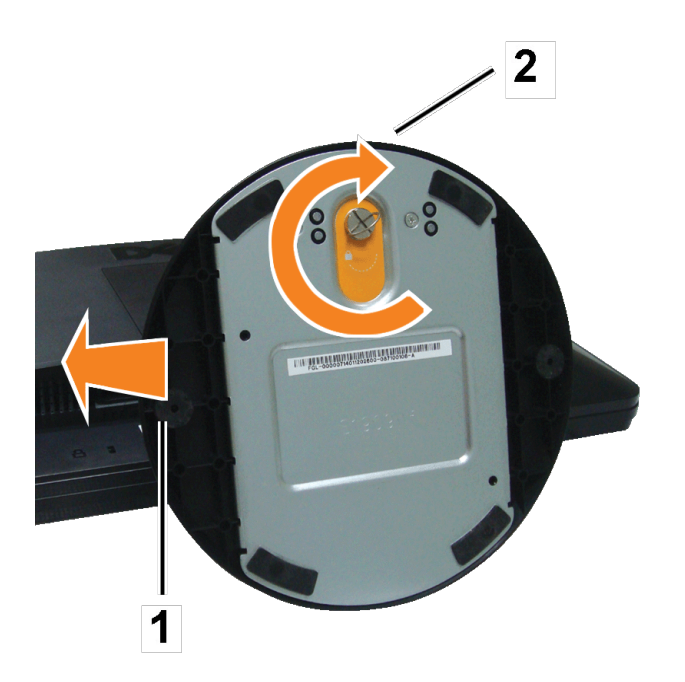

Legen Sie den Monitor mit der Bildfläche nach unten auf ein weiches Tuch oder Kissen, bringen Sie den Fuß nun wie nachstehend beschrieben an.

- 1. Platzieren Sie den Monitor auf einem stabilen, flachen Tisch.
- 2. Passen Sie die Vertiefung am Fuß in das Gelenk des Monitors ein.
- 3. Fixieren Sie Fuß und Gelenk durch Drehen der Schraube im Uhrzeigersinn.

### **Monitor anschließen**

**ACHTUNG: Bevor Sie die in diesem Abschnitt beschriebenen Schritte ausführen, lesen und befolgen Sie bitte die Sicherheitshinweise.**

**Monitor über ein VGA-Kabel anschließen**

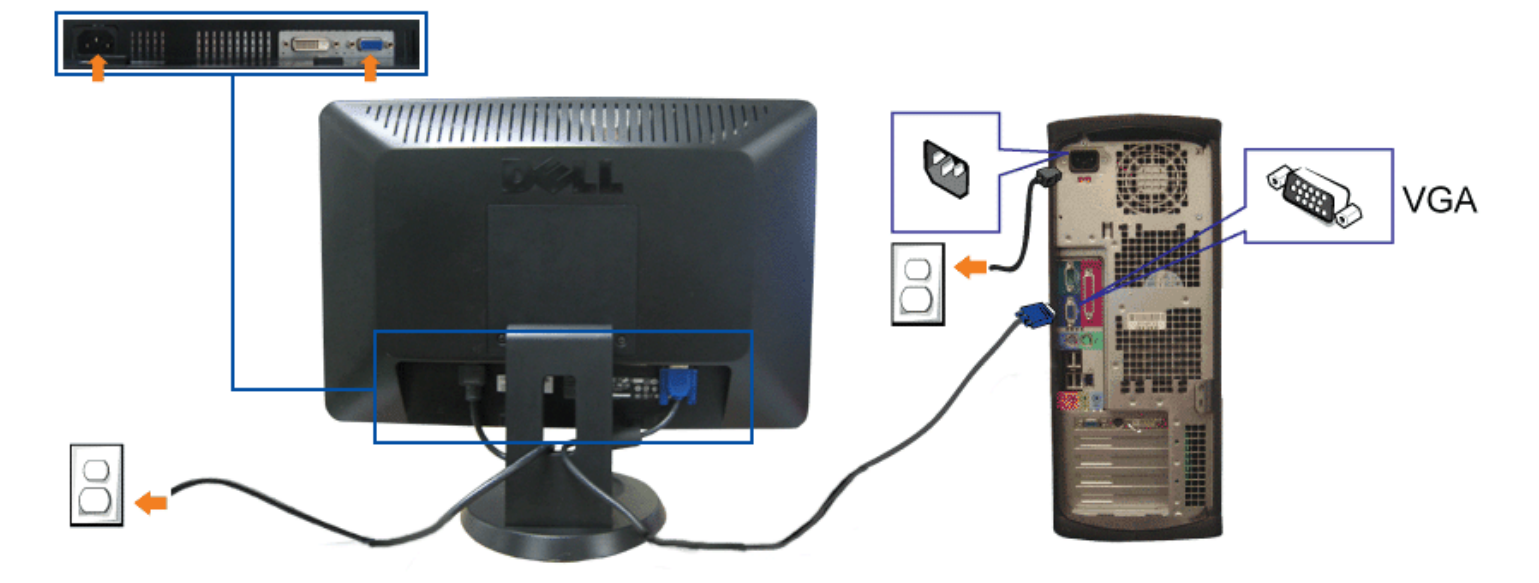

**Monitor über ein DVI-Kabel (optional) anschließen**

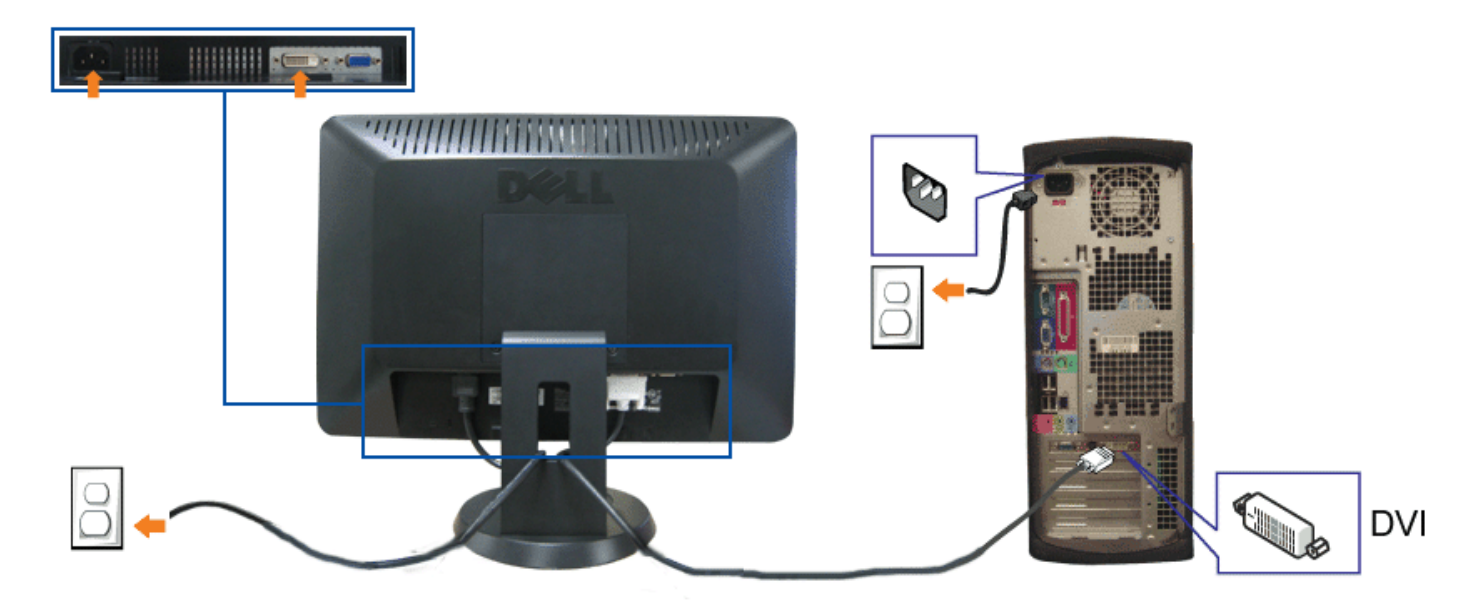

- **1.** Schalten Sie den Computer aus, trennen Sie das Netzkabel.
- **2.** Schließen Sie entweder das weiße (optionale) DVI- oder das blaue VGA-Kabel an die Anschlüsse von Computer und Monitor an.
- **3.** Schließen Sie das Netzkabel an.
- 4. Schalten Sie Monitor und Computer ein. Falls Sie kein Bild sehen, drücken Sie bitte die Eingangsauswahltaste und vergewissern sich, dass die richtige Eingangsquelle<br>eingestellt ist. Falls Sie immer noch kein Bild sehen,

### **Kabel verlegen**

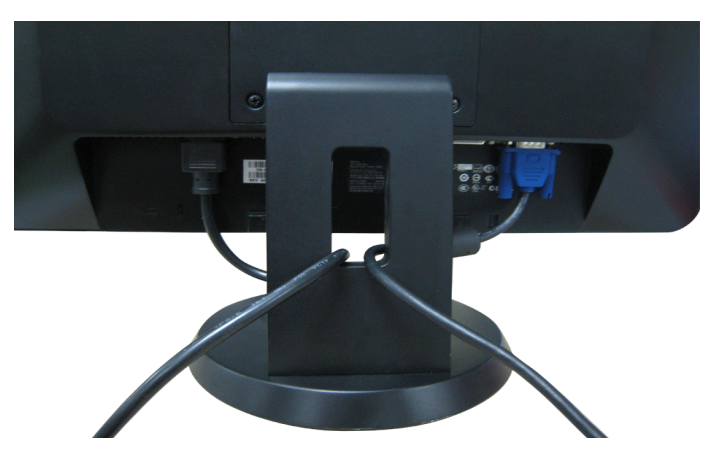

Nachdem Sie sämtliche erforderlichen Kabelverbindungen an Monitor und Computer hergestellt haben (siehe Monitor anschließen), führen Sie die Kabel wie oben gezeigt ordentlich durch den Kabelschacht.

### **Dell Soundbar installieren**

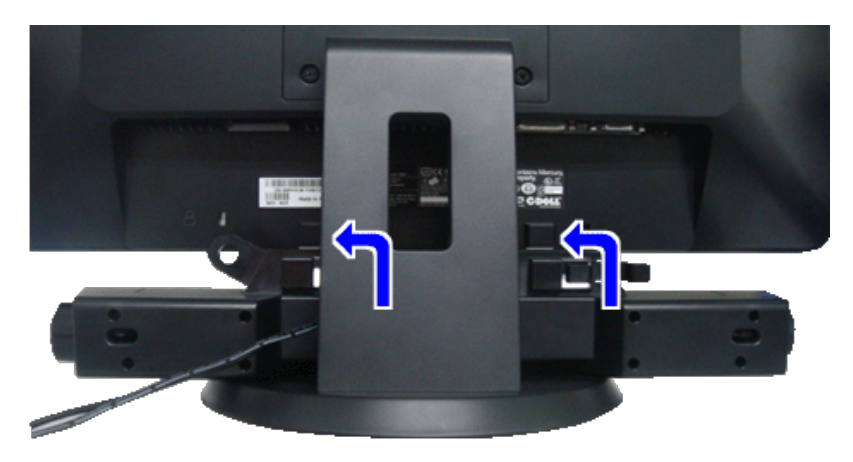

**VORSICHT:** Benutzen Sie ausschließlich die Dell Soundbar, kein anderes Gerät. Ο

Ø **HINWEIS:** Der Soundbar-Stromanschluss mit +12 V-Gleichspannungsausgang ist ausschließlich zum Anschluss der optionalen Dell Soundbar vorgesehen.

- 1. Hängen Sie die beiden Schlitze an der Rückseite der Soundbar in die beiden Nasen im unteren Teil der Rückseite des Monitors ein.
- 2. Schieben Sie die Soundbar bis zum Einrasten nach links.
- 3. Schließen Sie das Netzkabel der Soundbar an den Soundbar-Anschluss an der Monitorrückseite an.
- 4. Verbinden Sie den grünen Mini-Stereostecker der Soundbar mit dem Audioausgang des Computers.

### **Fuß abnehmen**

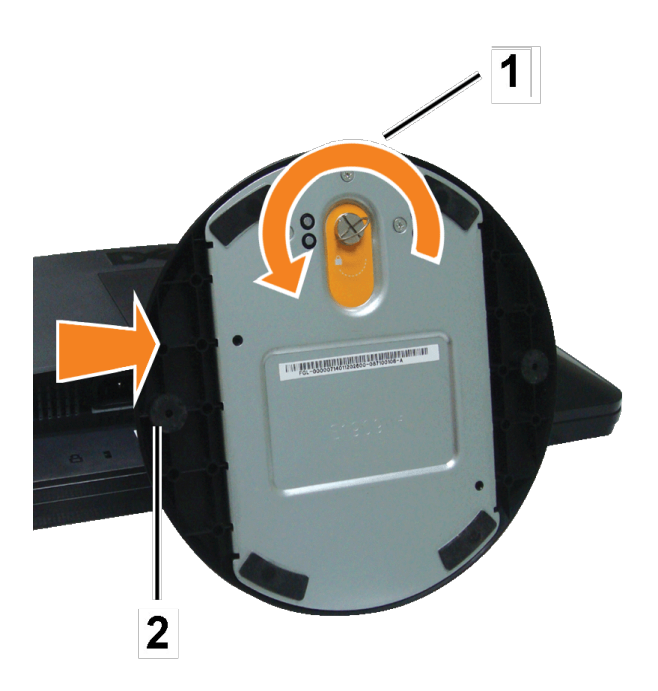

Legen Sie den Monitor mit der Bildfläche nach unten auf ein weiches Tuch oder Kissen, nehmen Sie den Fuß nun wie nachstehend beschrieben ab.

- 1. Platzieren Sie den Monitor auf einem stabilen, flachen Tisch.
- 2. Zum Lösen von Fuß und Gelenk drehen Sie die Schraube gegen den Uhrzeigersinn.
- 3. Nehmen Sie den Fuß vom Monitorgelenk ab.

[Zurück zur Inhaltsseite](#page-0-1)

## **Monitor bedienen**

**Dell™ S1909WX Flachbildschirm-Farbmonitor – Bedienungsanleitung**

- **Bedienfeldtasten verwenden**
- **Bildschirmmenü verwenden**
- Optimale Auflösung einstellen
- Dell Soundbar verwenden (optional)
- **O** Neigung

## <span id="page-14-0"></span>**Bedienfeldtasten verwenden**

Mit den Tasten an der Vorderseite des Monitors können Sie Bildeinstellungen anpassen.

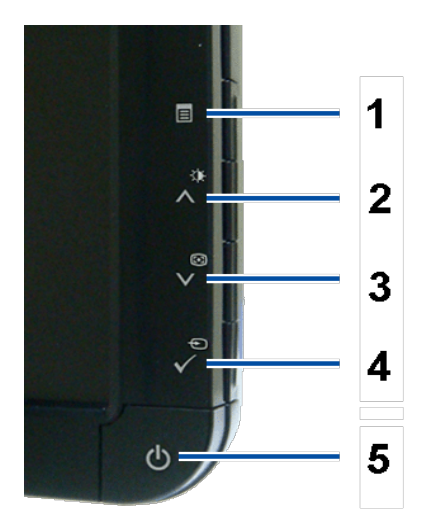

Die folgende Tabelle beschreibt die Bedientasten an der Vorderseite:

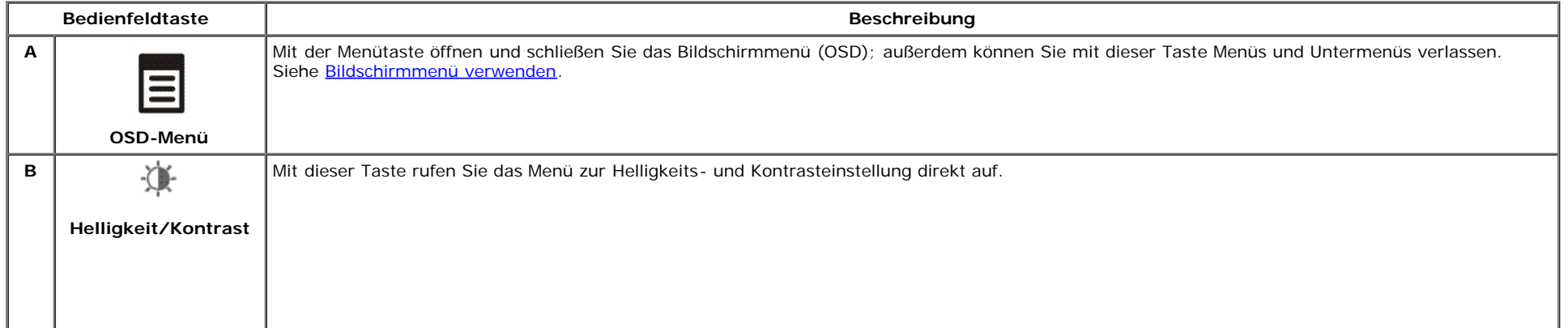

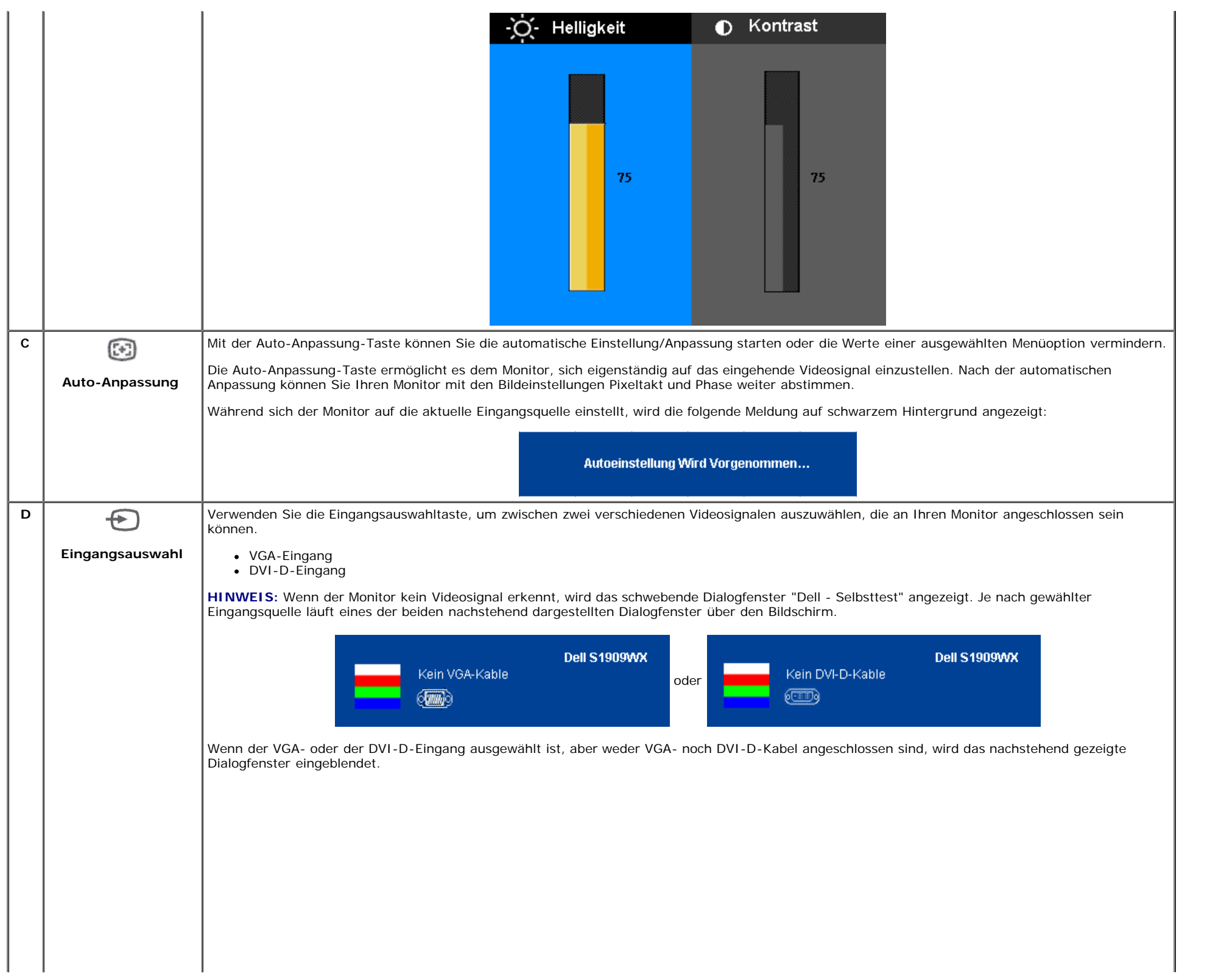

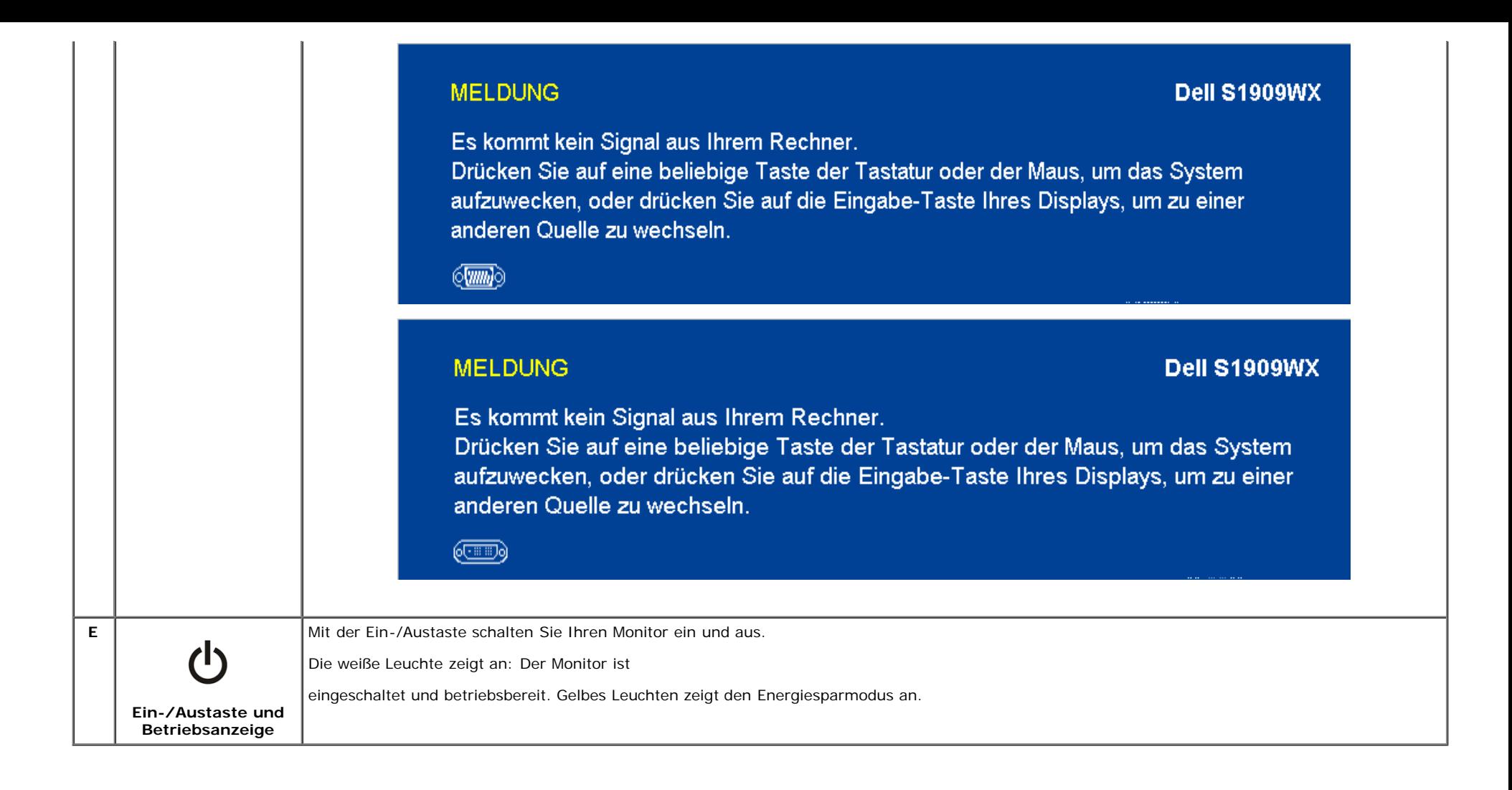

### **OSD-Menü verwenden**

**HINWEIS:**Wenn Sie Einstellungen ändern und danach zu einem anderen Menü wechseln oder das OSD-Menü verlassen, werden die Änderungen automatisch gespeichert. Die Änderungen werden auch gespeichert, wenn Sie Einstellungen anpassen und sich das OSD-Menü im Laufe der Zeit von selbst ausblendet.

1. Drücken Sie die Menütaste zum Aufrufen das OSD-Menüs; das Hauptmenü wird angezeigt.

**Hauptmenü für Analogeingang (VGA)**

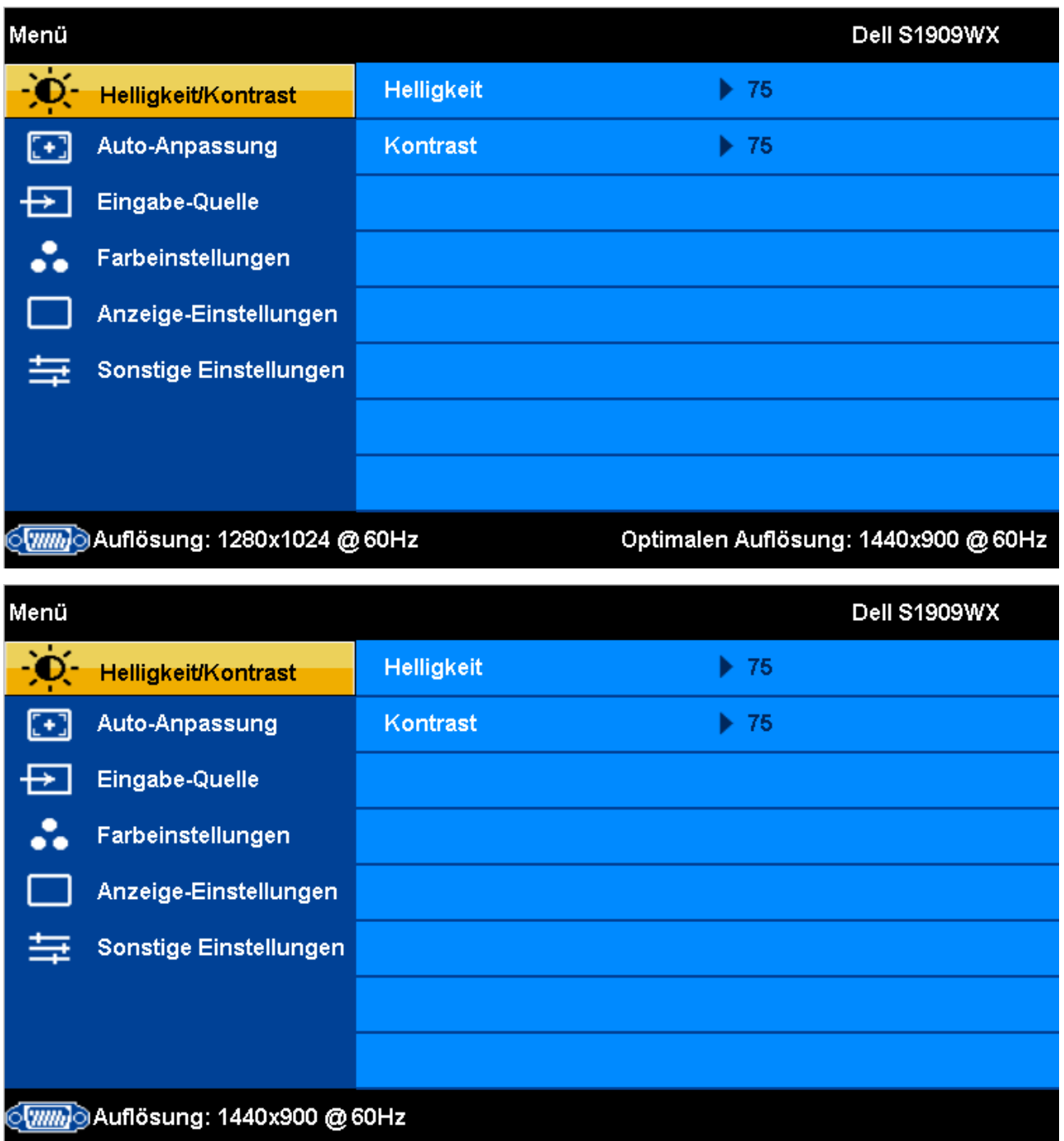

**oder**

**Hauptmenü für Digitaleingang (DVI)**

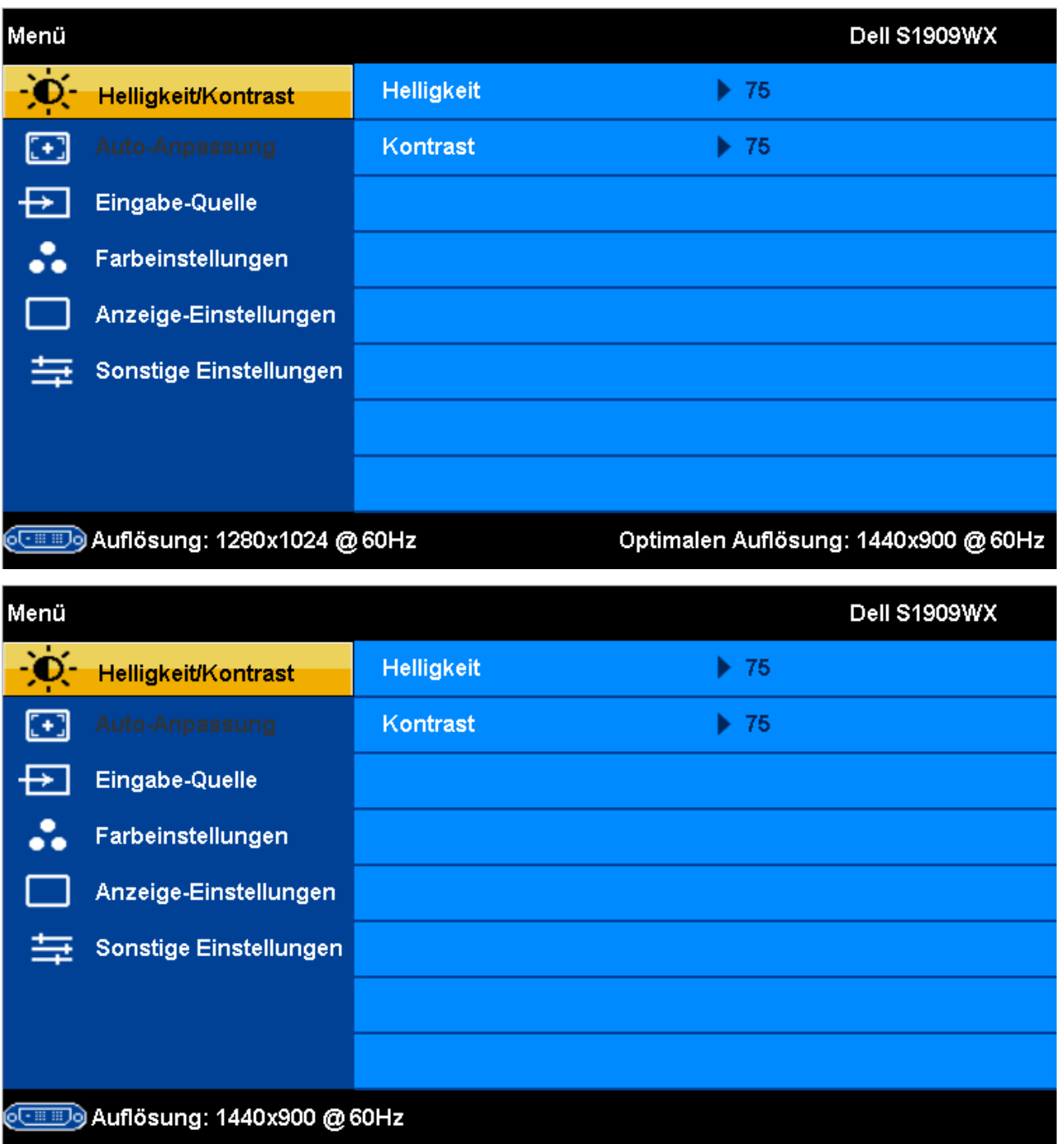

HINWEIS: Positionierungs- und Bildeinstellungen können nur bei Nutzung des Analogeingangs (VGA) aufgerufen werden.

2. Mit den Tasten ∧ und ∨ bewegen Sie die Auswahlmarkierung zu den einzelnen Einstellungsoptionen. Wenn Sie von einem Symbol zum anderen wechseln, wird der Optionsname markiert. Eine vollständige Liste aller verfügbaren Optionen des Monitors finden Sie in der nachstehenden Tabelle.

- 3. Drücken Sie die Menütaste zum Aktivieren einer markierten Option einmal.
- 4. Mit den Tasten  $\bigwedge$  und  $\bigvee$  wählen Sie die gewünschten Parameter aus.
- 5. Mit  $\checkmark$  wählen Sie den Schieberegler aus, anschließend führen Sie die gewünschten Änderungen (je nach Anzeigen im Menü) mit den Tasten  $\Lambda$  und  $\checkmark$  aus.
- 6. Drücken Sie die Taste Beinmal, um zum Hauptmenü zurückzukehren und eine andere Option auszuwählen. Oder drücken Sie die Taste Bzwei- oder dreimal, wenn Sie das OSD-Menü schließen möchten.

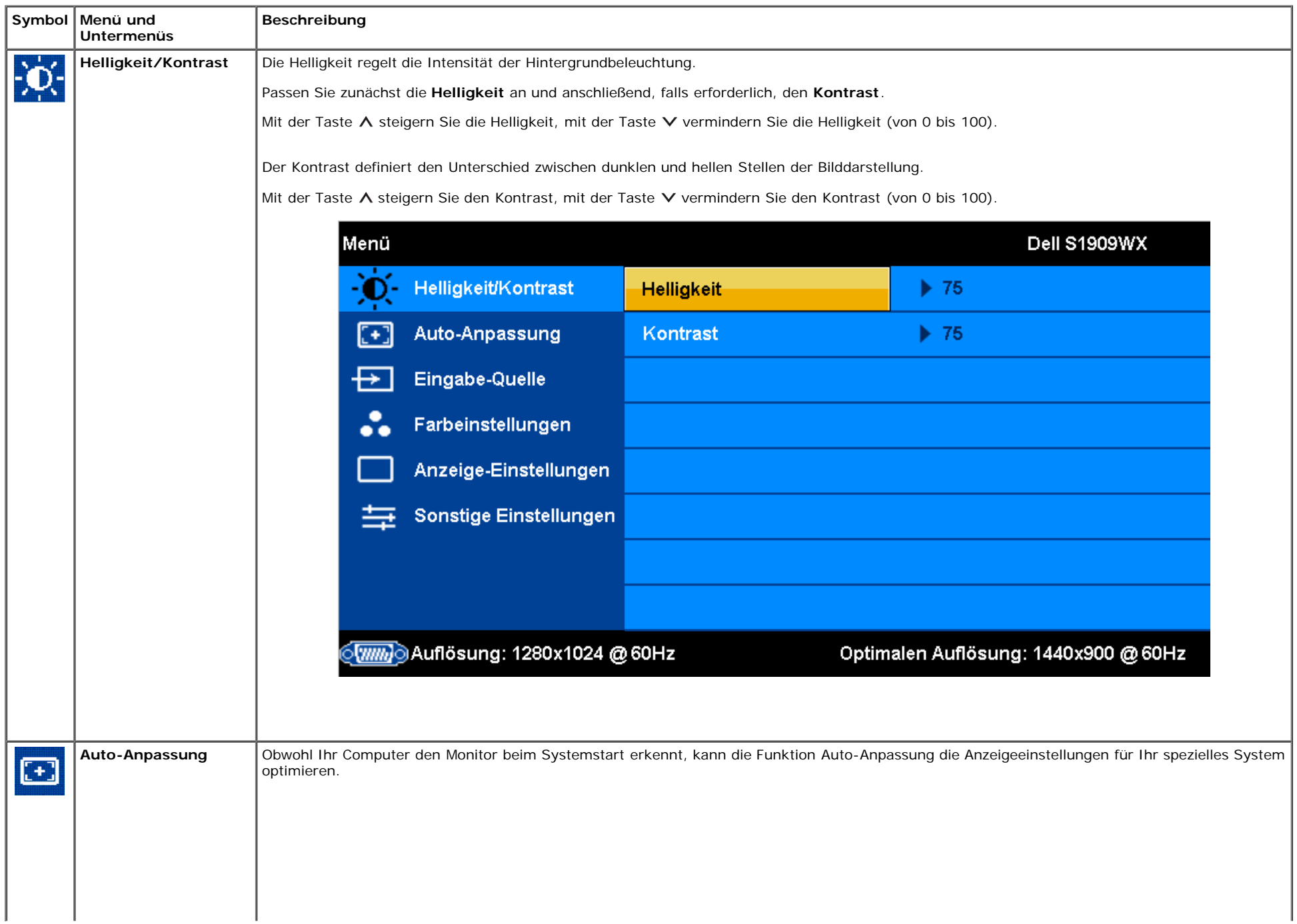

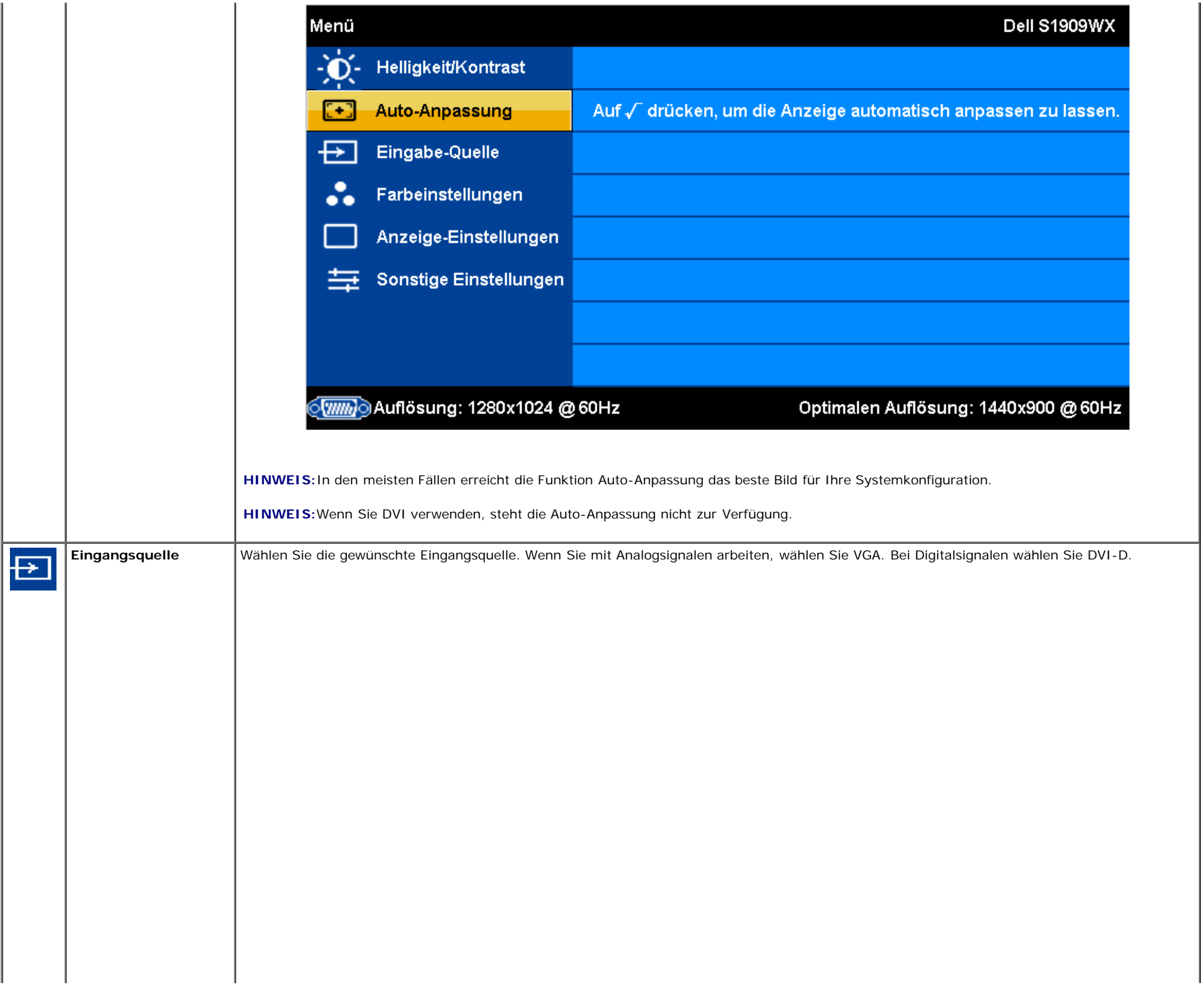

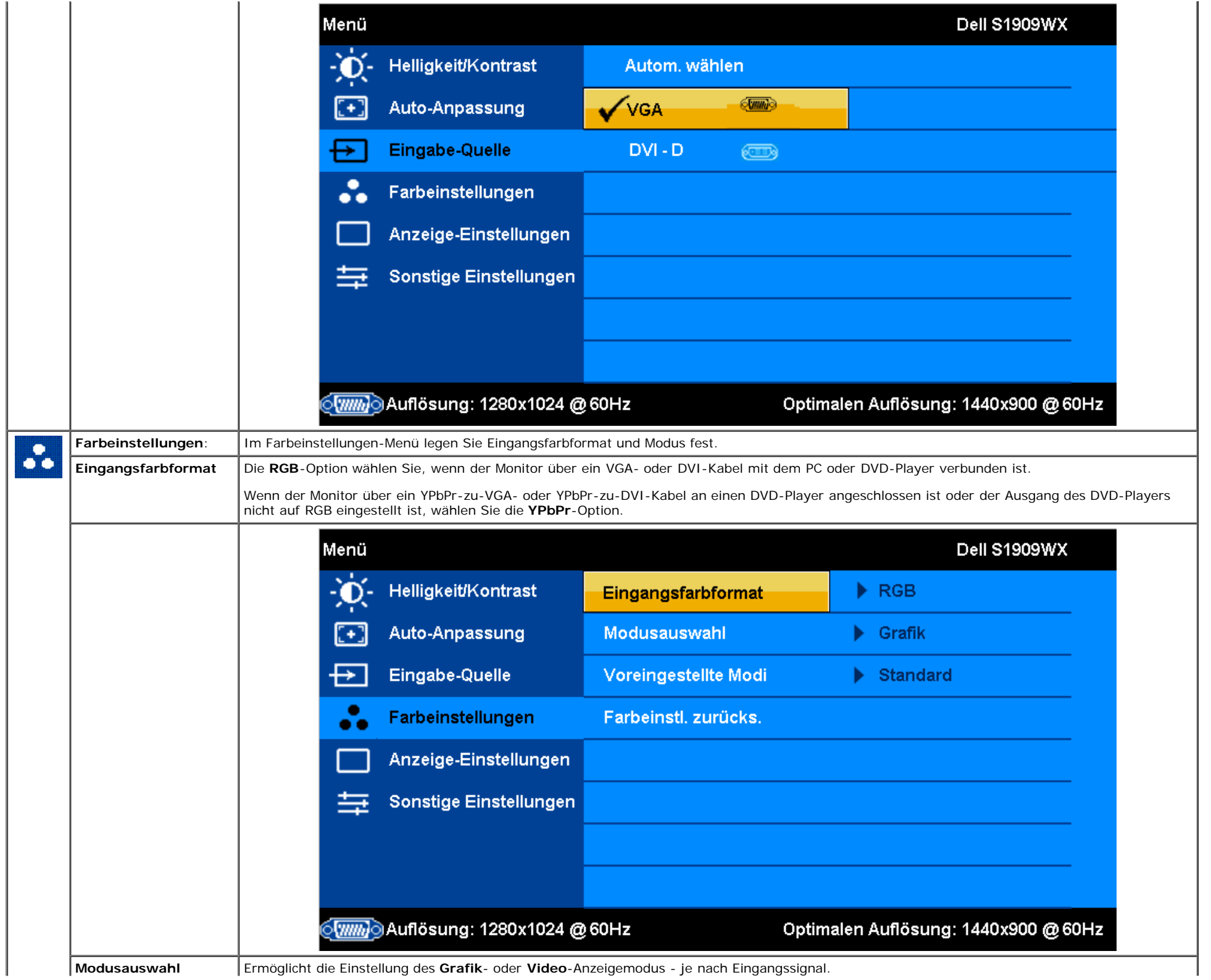

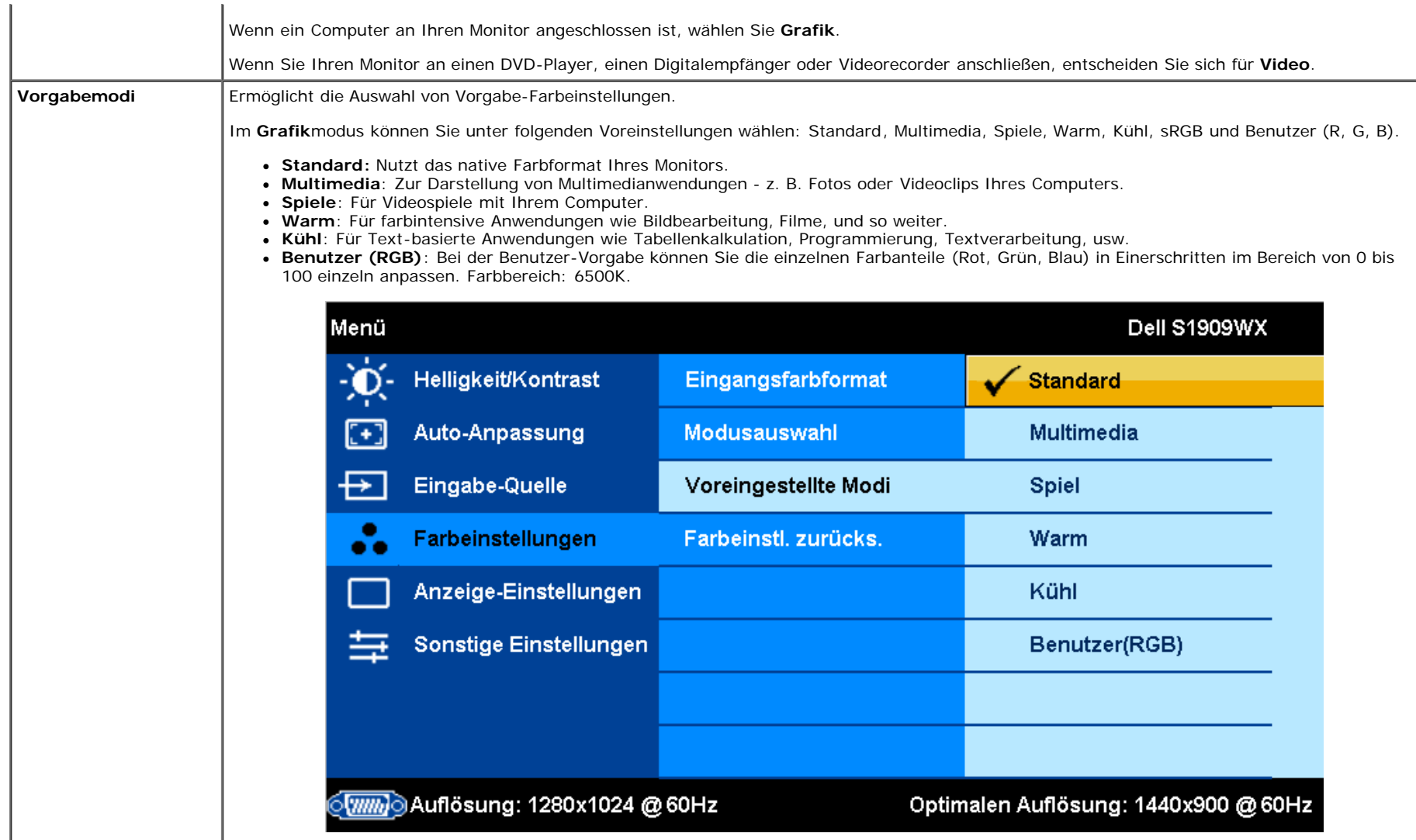

Im **Video**modus können Sie unter folgenden Voreinstellungen wählen:

- **Film**: Für Spielfilme.
- **Sport**: Für Sportübertragungen.
- **Spiele**: Für Videospiele.
- **Natürlich**: Für allgemeine Bilddarstellungen, Internet und Fernsehübertragungen. Farbton und Sättigung können Sie nach Geschmack anpassen. Wenn Sie die Original-Farbeinstellungen wiederherstellen möchten, wählen Sie "Farben rücksetzen".

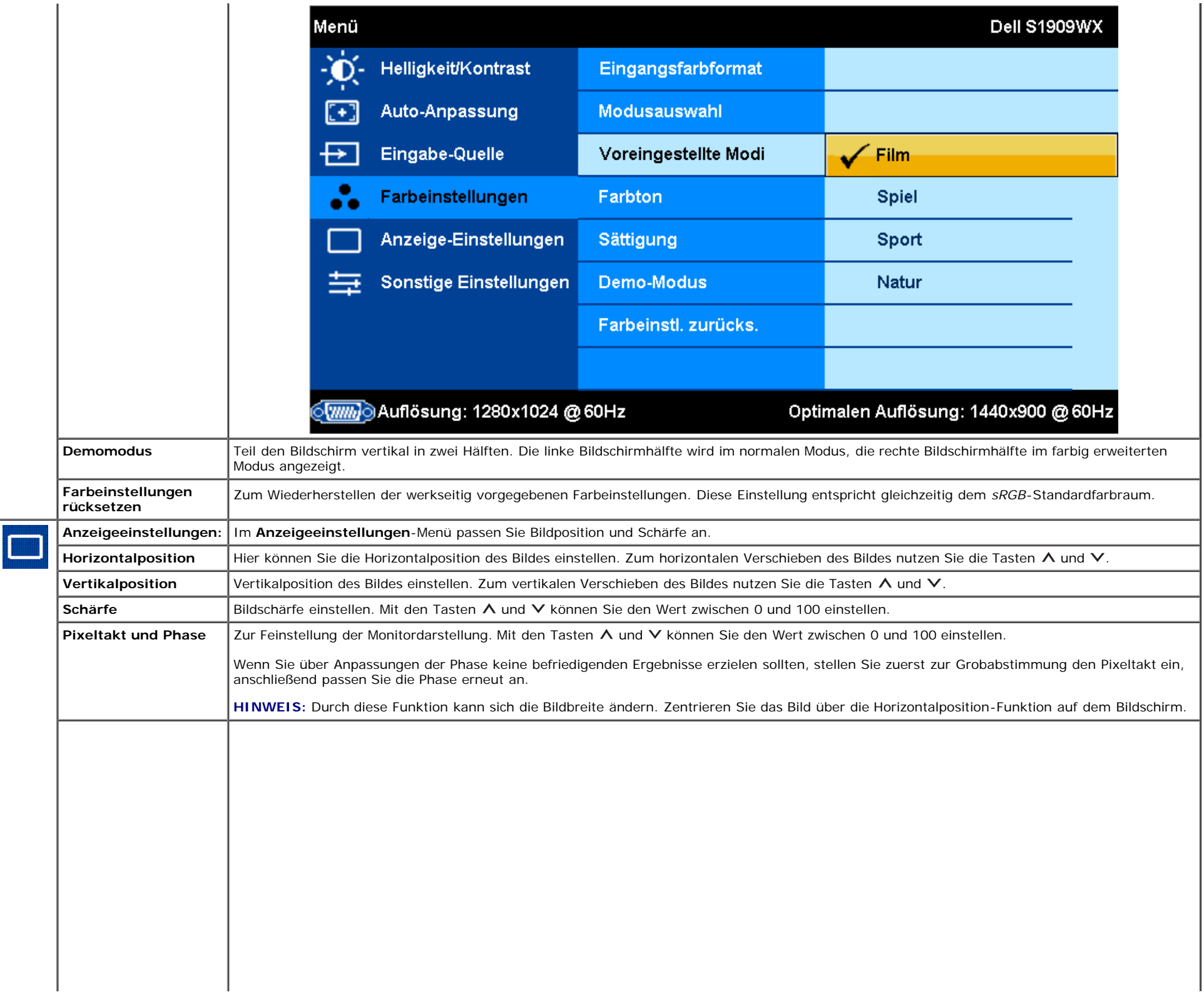

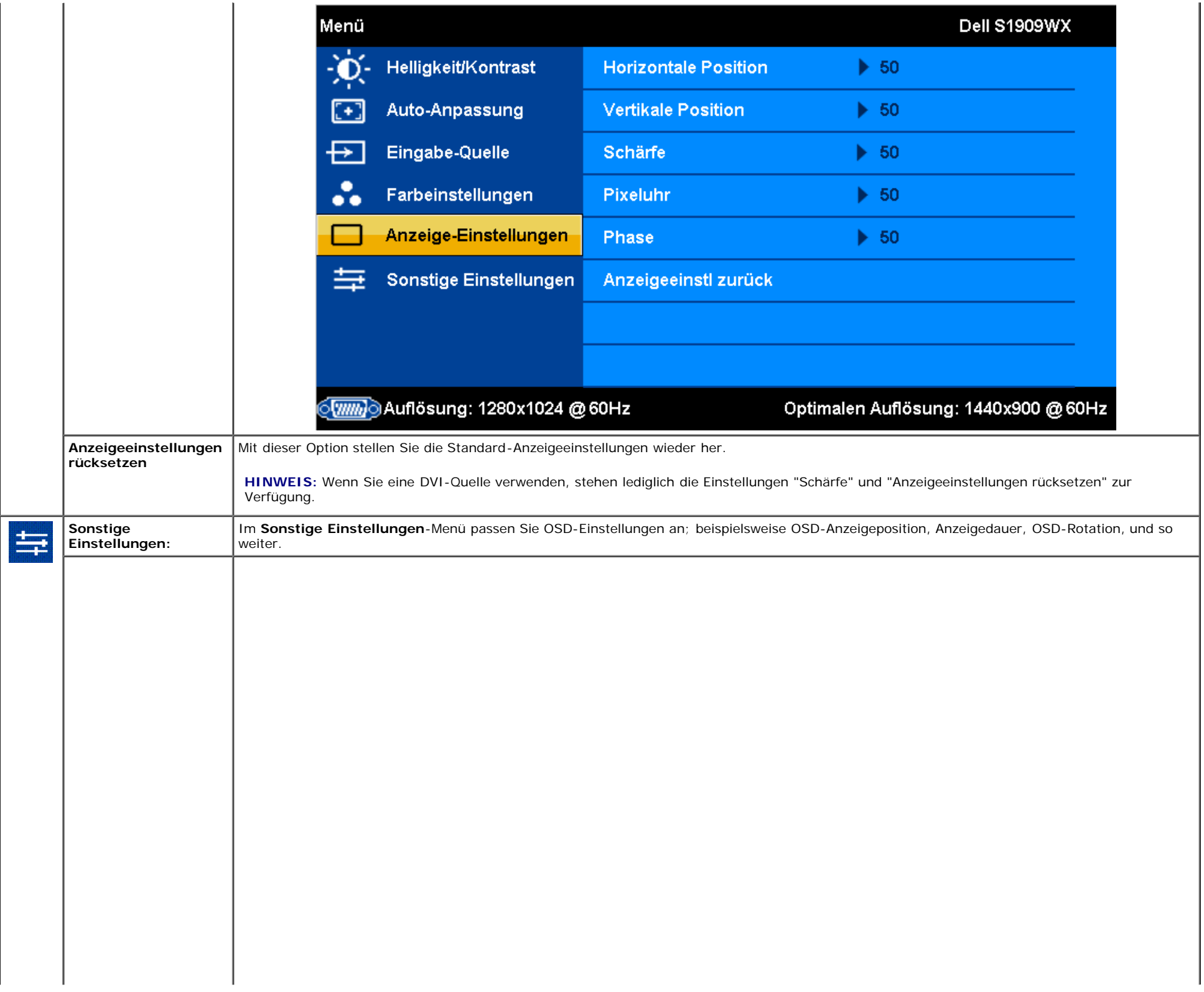

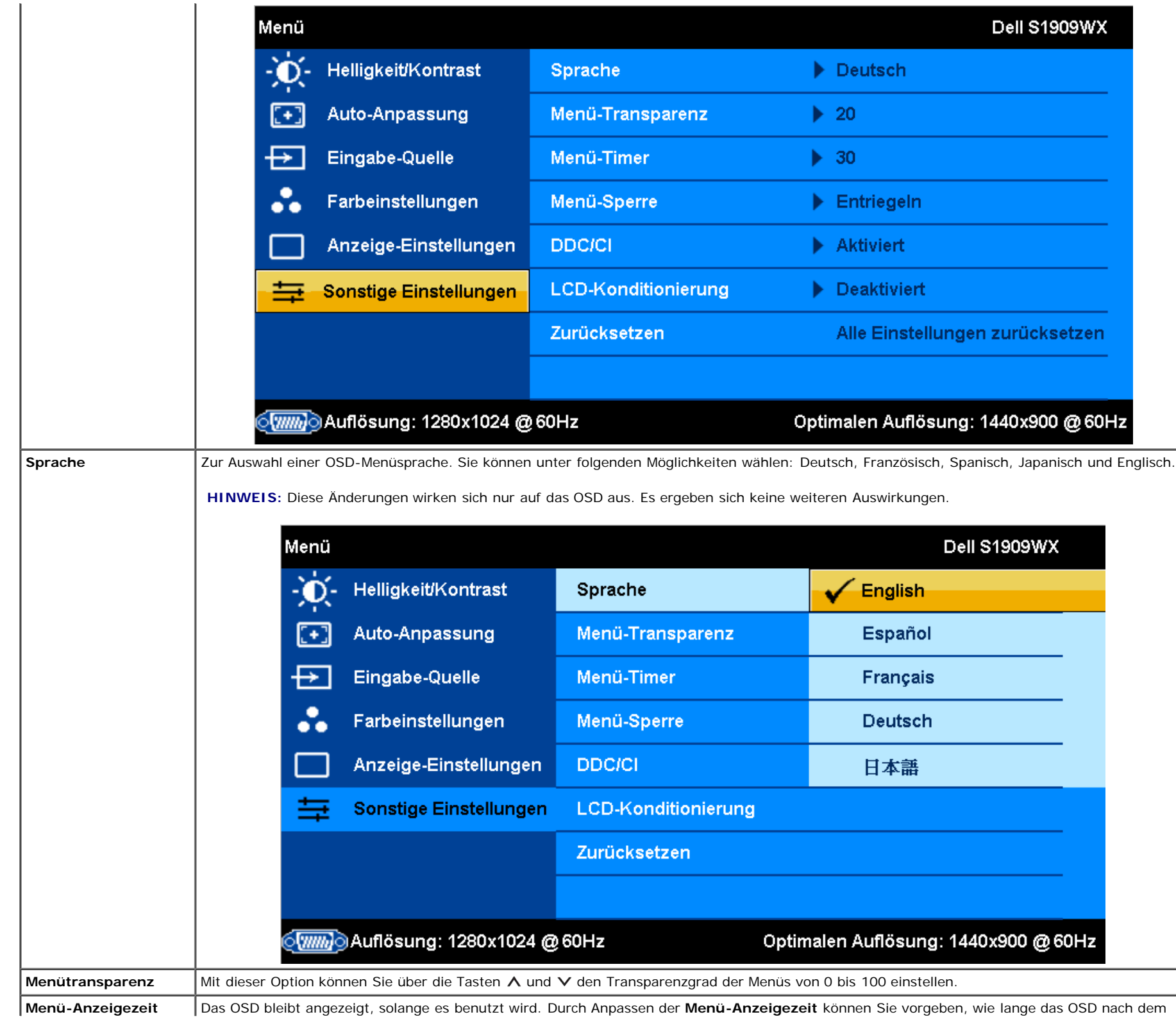

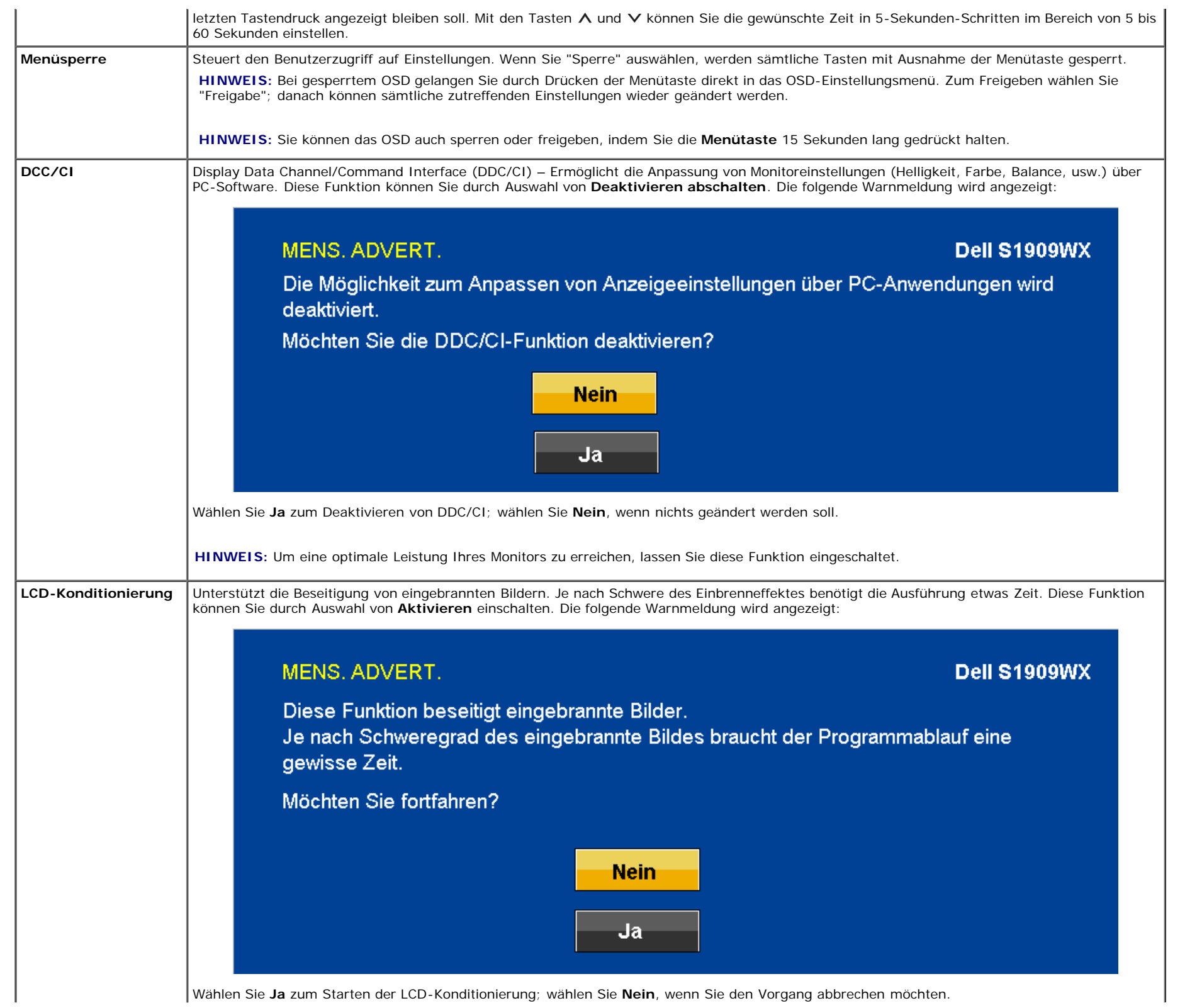

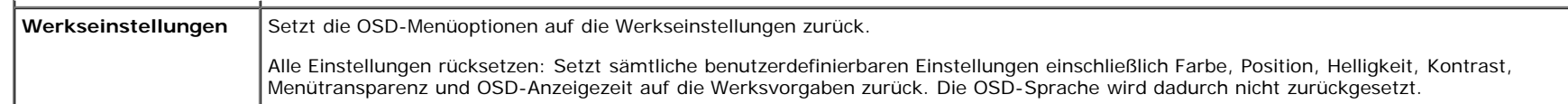

#### **OSD-Warnmeldungen**

Eine der folgenden Warnmeldungen kann auf dem Bildschirm angezeigt werden, wenn sich der Monitor nicht synchronisieren kann.

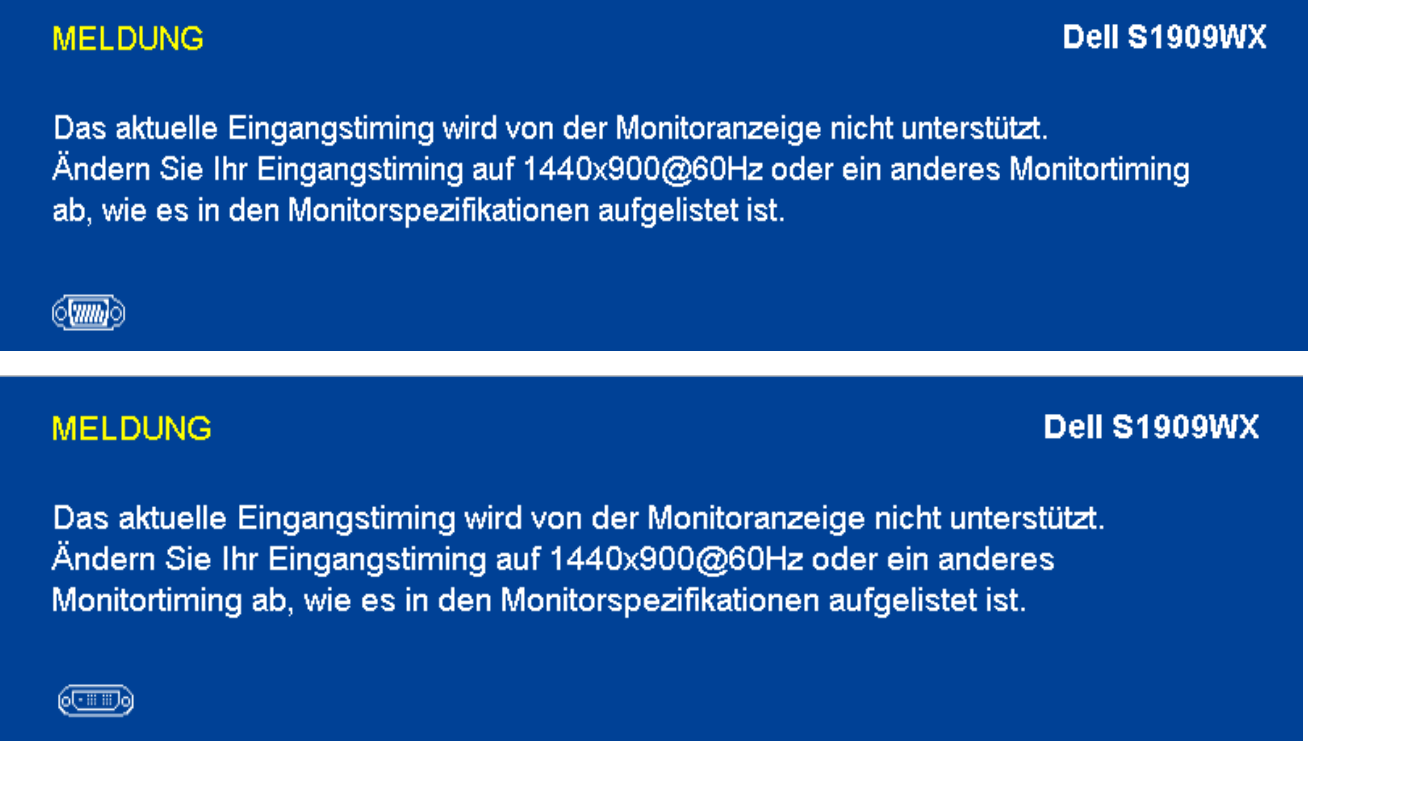

Das bedeutet, dass sich der Monitor nicht richtig auf das Signal einstellen kann, das er vom Computer empfängt. Die Signalfrequenz kann zu hoch oder zu niedrig für den Monitor sein. In den Technischen Daten finden Sie die von Ihrem Monitor unterstützten Horizontal- und Vertikalfrequenzen. Wir empfehlen 1440 x 900 Punkte bei 60Hz.

HINWEIS: Das schwebende Dell-Selbsttestdialogfenster wird auf dem Bildschirm angezeigt, wenn der Monitor kein Videosignal erkennt.

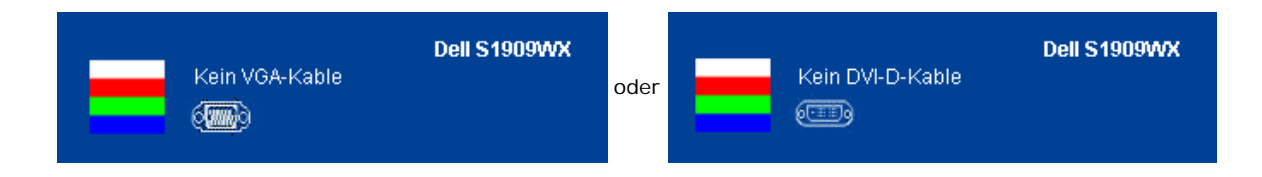

Gelegentlich erscheint keine Warnmeldung, der Bildschirm zeigt jedoch nichts an. Diese kann darauf hinweisen, dass sich der Monitor nicht mit dem Computer synchronisieren kann.

Unter [Problemlösung](#page-30-1) finden Sie weitere Informationen.

### **Optimale Auflösung einstellen**

- 1. Klicken Sie mit der rechten Maustaste auf das Desktop, wählen Sie **Eigenschaften** (bei Vista: **Anpassen**).
- 2. Wählen Sie das Register **Einstellungen** (Unter Vista klicken Sie auf **Anzeige**.).
- 3. Stellen Sie die Bildschirmauflösung auf 1440 x 900 ein.
- 4. Klicken Sie auf **OK**.

Falls 1440 x 900 nicht als Option angezeigt wird, müssen Sie eventuell Ihren Grafikkartentreiber aktualisieren. Führen Sie die folgenden Schritte aus – je nach Computermodell:

Wenn Sie einen tragbaren Dell-Computer besitzen:

Besuchen Sie **support.dell.com**, geben Sie Ihre Servicekennung ein und laden Sie den aktuellsten Treiber für Ihre Grafikkarte herunter.

Wenn Sie keinen Dell-Computer (tragbar oder Desktop) verwenden:

- Besuchen Sie die Kundendienst-Webseite Ihres Computerherstellers und laden Sie den aktuellsten Grafiktreiber herunter.
- Besuchen Sie die Webseite Ihres Grafikkartenherstellers und laden Sie den aktuellsten Grafikkartentreiber herunter.

### **Dell Soundbar verwenden (optional)**

Die Dell Soundbar ist ein Zweikanal-Lautsprechersystem, das an Dell-Flachbildschirmen angebracht werden kann. An der Soundbar befinden sich folgende Elemente: ein Drehregler zum Einstellen der Gesamtlautstärke und zum Ein-/Ausschalten des Systems, eine blaue LED zur Betriebsanzeige und zwei Kopfhörer-/Headset-Anschlüsse.

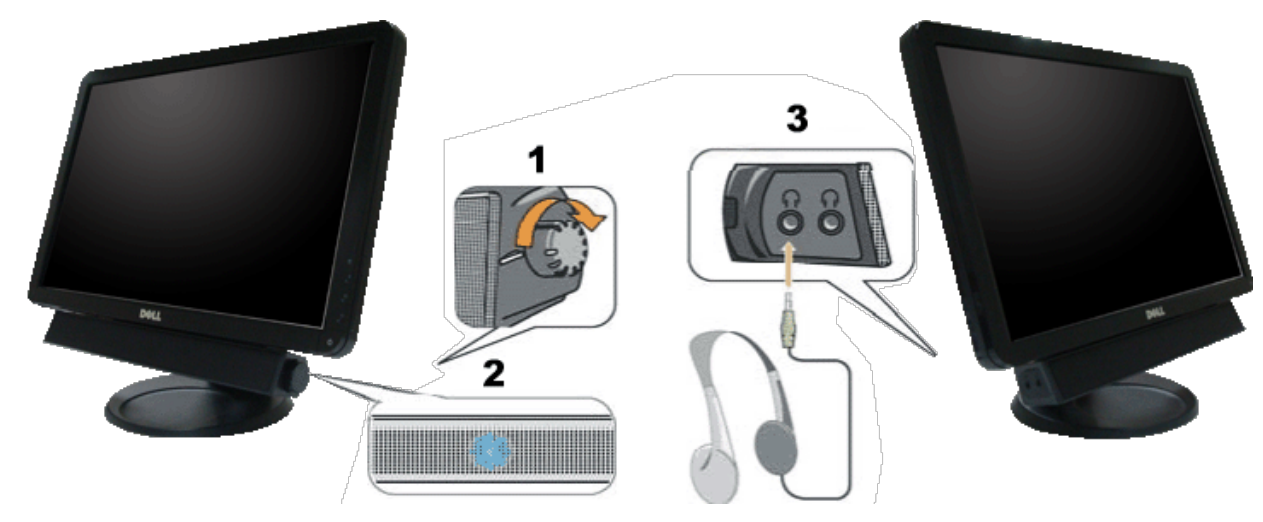

- **1.** Ein-/Ausschalter/Lautstärkeregler
- **2.** Betriebsanzeige
- **3.** Kopfhöreranschlüsse

### **Neigung**

Sie können Ihren Monitor so neigen, dass Sie ihn möglichst bequem ablesen können.

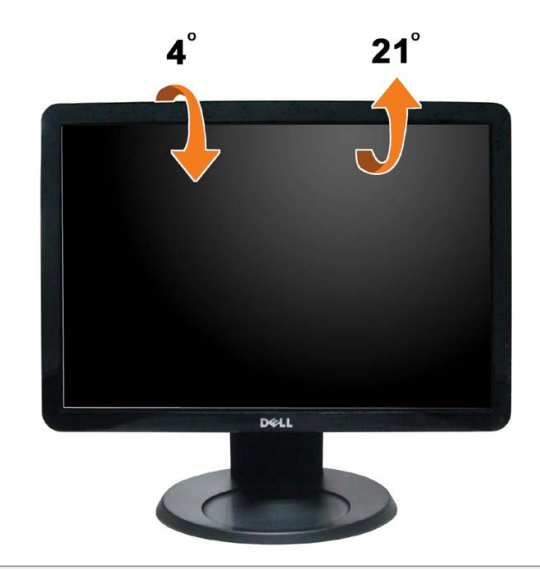

[Zurück zur Inhaltsseite](#page-0-1)

# <span id="page-30-1"></span><span id="page-30-0"></span>**Problemlösung**

#### **Dell™ S1909WX-Flachbildmonitor**

- **Selbsttest**
- Allgemeine Probleme
- Produktspezifische Probleme
- Dell Soundbar-Probleme

**ACHTUNG:** Bevor Sie die in diesem Abschnitt beschriebenen Schritte ausführen, lesen und befolgen Sie bitte die Sicherheitshinweise.

### **Selbsttest**

Ihr Monitor verfügt über eine Selbsttestfunktion, mit der Sie überprüfen können, ob der Monitor ordnungsgemäß funktioniert. Wenn Monitor und Computer ordnungsgemäß miteinander verbunden sind, der Monitorbildschirm jedoch leer bleibt, führen Sie bitte wie folgt den Monitor-Selbsttest aus:

- 1. Schalten Sie sowohl Computer als auch Monitor aus.
- 2. Trennen Sie das Videokabel von der Rückseite des Computers. Damit der Selbsttest richtig ausgeführt werden kann, trennen Sie sowohl Digitalkabel (weißer Stecker) als auch Analogkabel (blauer Stecker) von den Anschlüssen Ihres Computers.
- 3. Schalten Sie den Monitor ein.

Das schwebende Dialogfenster wird auf schwarzem Hintergrund angezeigt, wenn der Monitor kein Videosignal erkennt, aber sonst ordnungsgemäß funktioniert. Im Selbsttestmodus leuchtet die Betriebsanzeige-LED weiterhin weiß. Außerdem läuft je nach gewählter Eingangsquelle eines der beiden nachstehend dargestellten Dialogfelder über den Bildschirm.

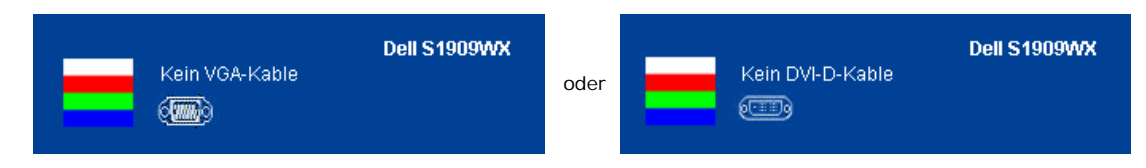

- 4. Diese Anzeige erscheint auch im Normalbetrieb, wenn das Videokabel getrennt oder beschädigt ist.
- 5. Schalten Sie den Monitor aus und schließen Sie das Videokabel neu an; schalten Sie anschließend sowohl den Computer als auch den Monitor wieder ein.

Falls Ihr Monitorbildschirm nach den obigen Schritten immer noch leer bleibt, überprüfen Sie bitte Ihre Videokarte und den Computer; Ihr Monitor funktioniert einwandfrei.

**HINWEIS:** Der Selbsttest funktioniert nicht in den Modi S-Video, Composite und Component-Video.

## **Selbstdiagnose**

Ihr Monitor ist mit einem integrierten Selbstdiagnose-Werkzeug ausgestattet, das Ihnen bei der Diagnose von Problemen mit dem Monitor oder mit Computer und Grafikkarte helfen kann.

**HINWEIS:**Die Selbstdiagnose kann nur ausgeführt werden, wenn kein Videokabel angeschlossen ist und sich der Monitor im *Selbsttestmodus* befindet.

So starten Sie die Selbstdiagnose:

- 1. Überzeugen Sie sich davon, dass der Bildschirm sauber ist (kein Staub auf dem Bildschirm).
- 2. Trennen Sie das/die Videokabel von der Rückseite des Computers. Der Monitor wechselt nun in den Selbsttestmodus. -QF
- 
- 3. Halten Sie die Tasten | und A gleichzeitig etwa 2 Sekunden lang gedrückt. Ein grauer Bildschirm erscheint.
- 4. Untersuchen Sie das Bild aufmerksam auf Unregelmäßigkeiten. 亦
- 5. Drücken Sie die Taste  $\Lambda$  am Bedienfeld. Der Bildschirm wird nun in rot angezeigt.
- 6. Untersuchen Sie das Bild auf Auffälligkeiten.
- 7. Wiederholen Sie die Schritte 5 und 6; das Bild wird der Reihe nach in grün, blau und weiß angezeigt.

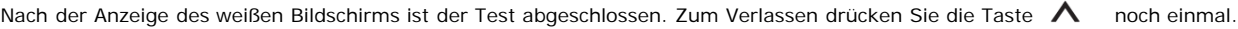

Falls bei diesem Selbsttest keine Auffälligkeiten auftreten sollten, funktioniert der Monitor ordnungsgemäß . Überprüfen Sie Grafikkarte und Computer.

食

### **OSD-Warnmeldungen**

Eine der folgenden Warnmeldungen kann auf dem Bildschirm angezeigt werden, wenn sich der Monitor nicht synchronisieren kann.

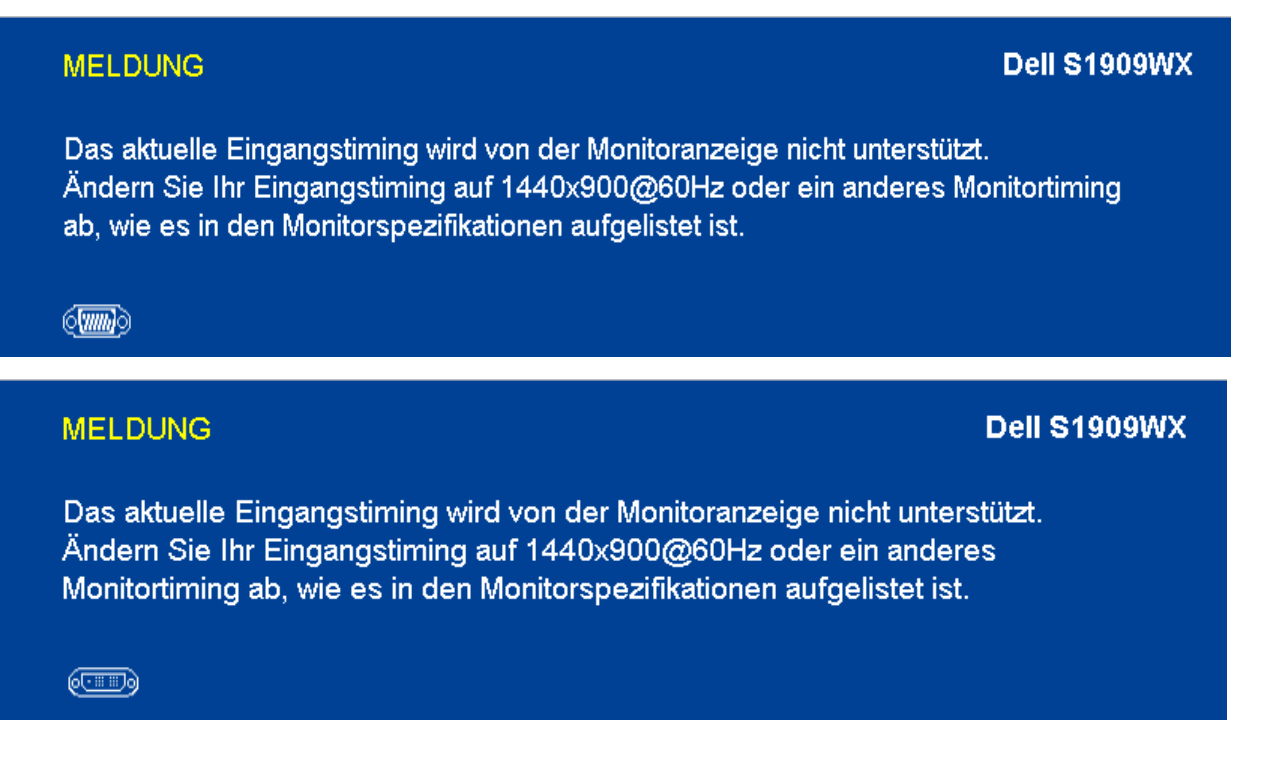

Das bedeutet, dass sich der Monitor nicht richtig auf das Signal einstellen kann, das er vom Computer empfängt. Die Signalfrequenz kann zu hoch oder zu niedrig für den Monitor sein. In den technischen Daten zum Monitor finden Sie die von Ihrem Monitor unterstützten Horizontal- und Vertikalfrequenzen. Wir empfehlen 1440 x 900 Punkte bei 60Hz.

Gelegentlich erscheint keine Warnmeldung, der Bildschirm zeigt jedoch nichts an. Dies kann auch darauf hinweisen, dass sich der Monitor nicht mit dem Computer synchronisieren kann oder sich im Energiesparmodus befindet.

### **Allgemeine Probleme**

In der folgenden Tabelle finden Sie grundlegende Informationen zu allgemeinen Monitorproblemen und zu möglichen Lösungen.

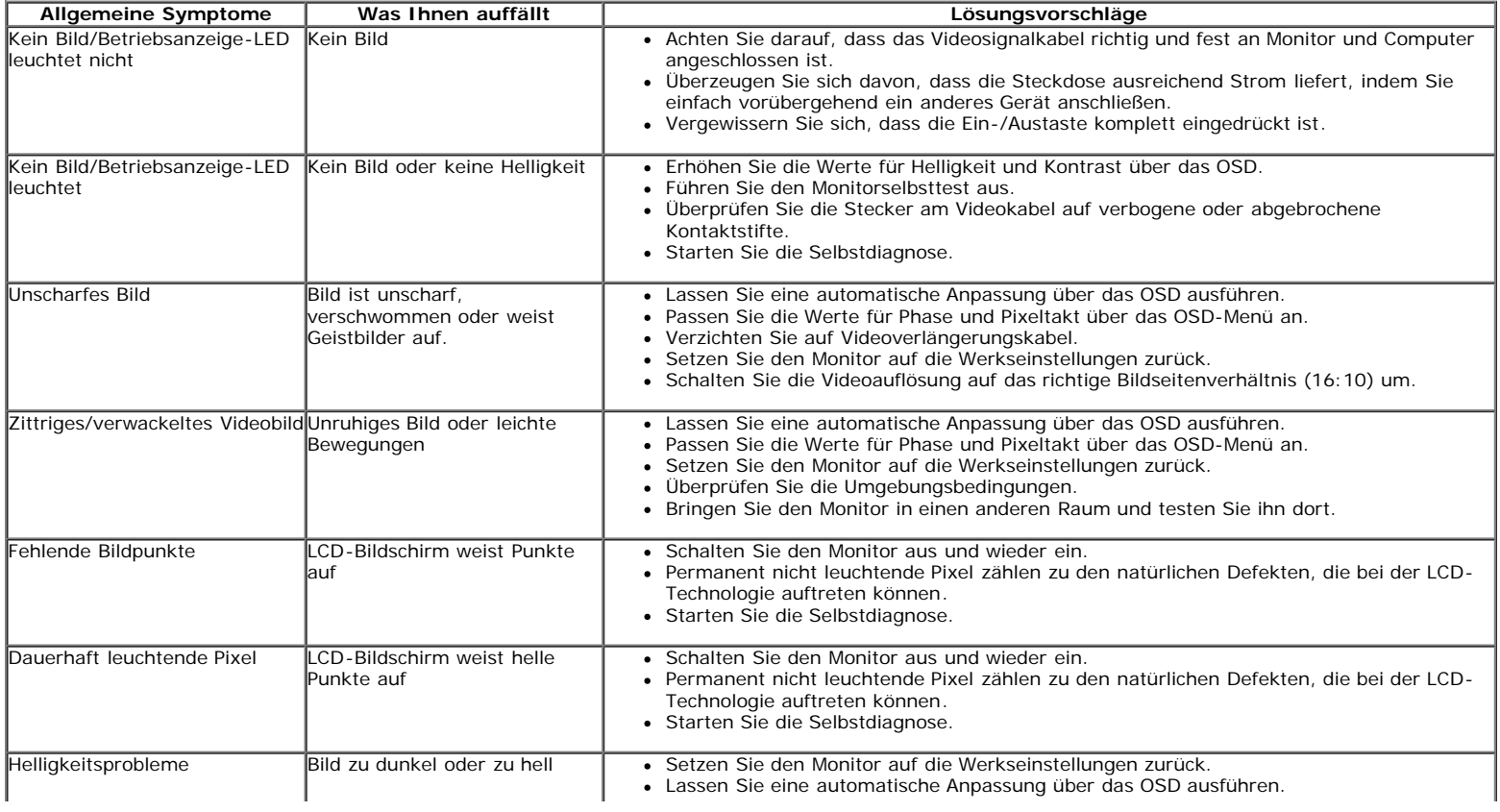

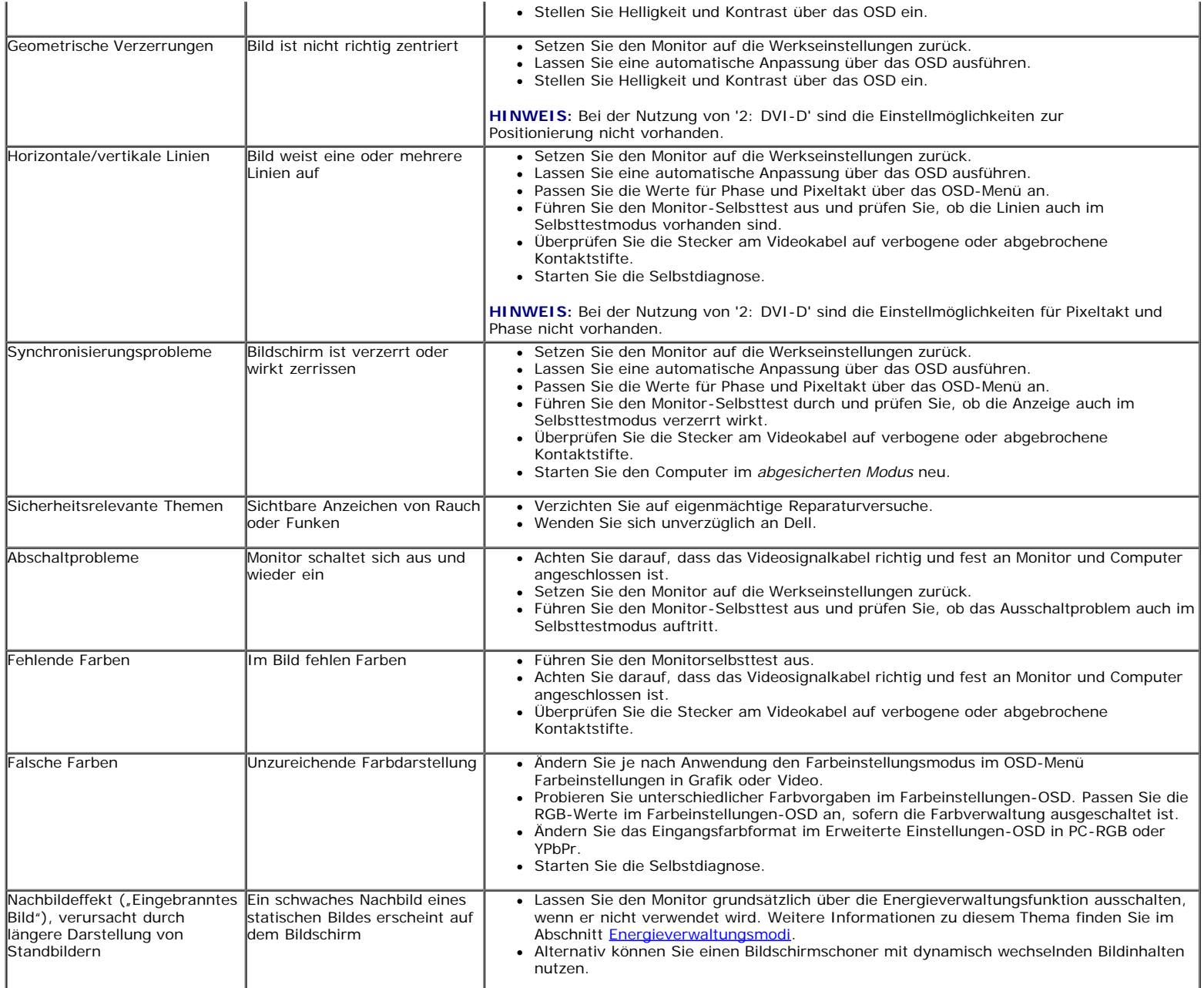

# **Produktspezifische Probleme**

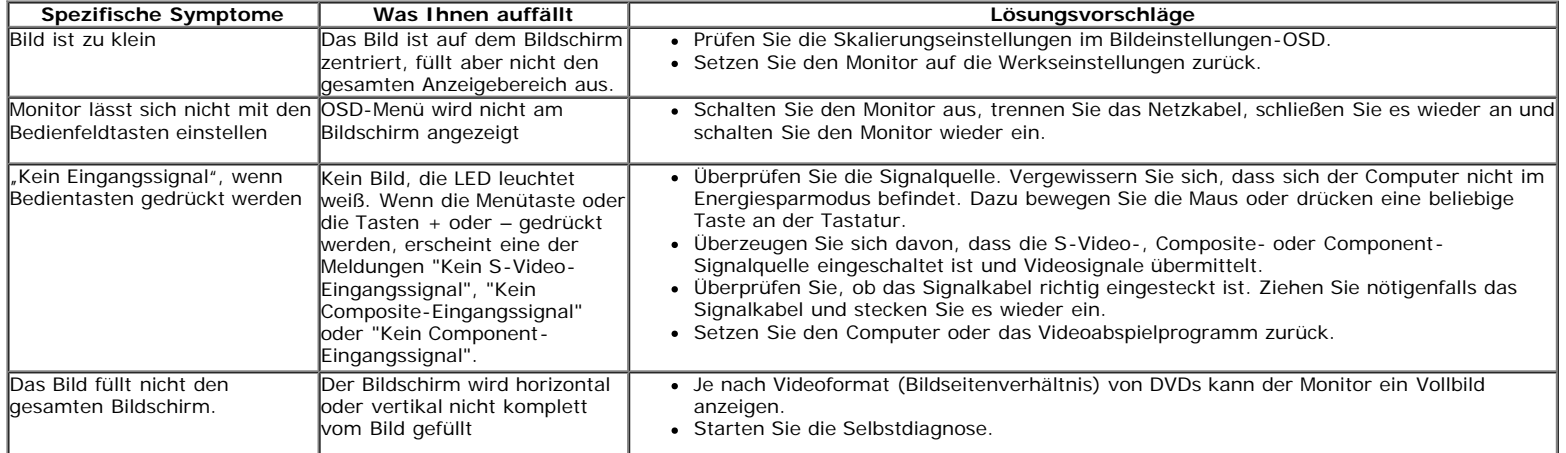

## **Dell™ Soundbar-Probleme**

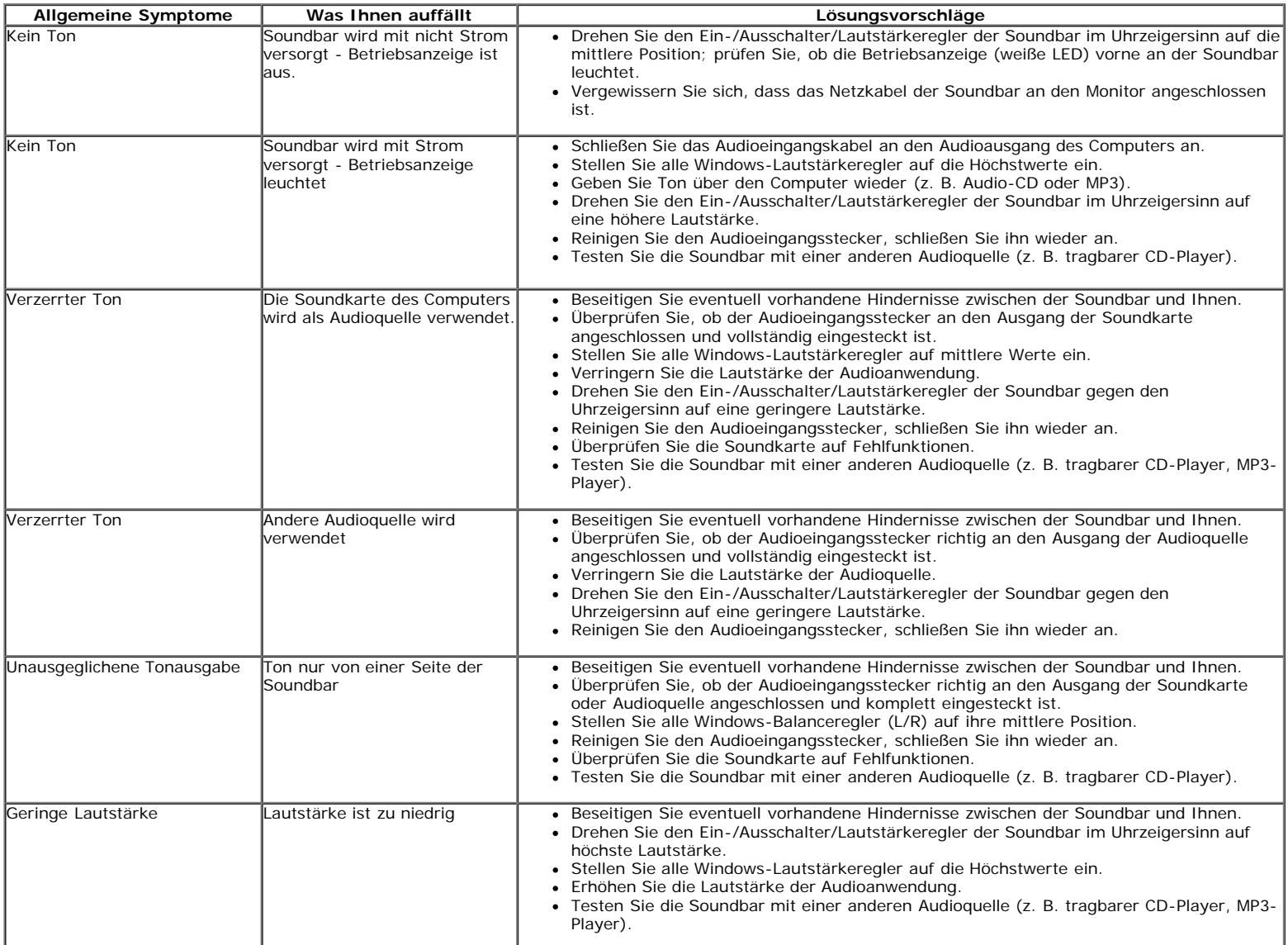

[Zurück zur Inhaltsseite](#page-0-0)

### <span id="page-34-0"></span>**Anhang**

**Bedienungsanleitung für Flachbildschirm Dell™ S1909WX**

- Sicherheitshinweise
- FCC-Hinweis (nur USA)
- Dell Kontaktangabe

#### **ACHTUNG: Sicherheitshinweise**

**ACHTUNG: Die Verwendung von anderen als in dieser Dokumentation angegebenen Bedienelementen, Anpassungen oder Verfahren kann zu**  $\mathbb{A}$ **Schock-, elektrischen und/oder mechanischen Gefahren führen.**

Weitere Informationen über Sicherheitshinweise finden Sie in der *Produktinformationsanleitung*.

#### **FCC-Erklärung (nur für die USA) und weitere rechtliche Informationen**

Lesen Sie bitte die Webseite über rechtliche Konformität unter http://www.dell.com/regulatory\_compliance für die FCC-Erklärung und weitere rechtliche Informationen.

#### **Dell Kontaktangaben**

**Kunden in den Vereinigten Staaten wählen die Nummer 800-WWW-DELL (800-999-3355).**

HINWEIS: Haben Sie keine aktive Internetverbindung, können Sie Kontaktinformationen auf Ihrem Kaufbeleg, dem Verpackungsbeleg, der Rechnung oder im Dell-Produktkatalog finden.

**Dell bietet mehrere Online und auf Telefon basierende Support- und Service-Optionen. Die Verfügbarkeit ist je nach Land und Produkt unterschiedlich, so dass einige Service-Optionen in Ihrer Region eventuell nicht verfügbar sind. So kontaktieren Sie Dell zwecks Fragen zum Verkauf, technischem Support oder Kundendienst:**

- **1.** Besuchen Sie **support.dell.com.**
- **2.** Wählen Sie Ihr Land oder Ihre Region im Listenfeld **Land/Region wählen** unten auf der Seite.
- **3.** Klicken Sie auf **Kontaktaufnahme** links auf der Seite
- **4.** Wählen Sie den Service- oder Support-Link, der Ihren Bedürfnissen entspricht.
- **5.** Wählen Sie die Art der Kontaktaufnahme mit Dell, die praktisch für Sie ist.

[Zurück zur Inhaltsseite](#page-0-0)